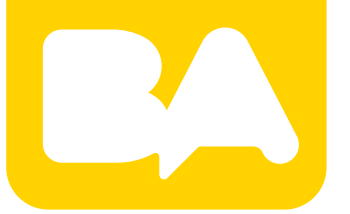

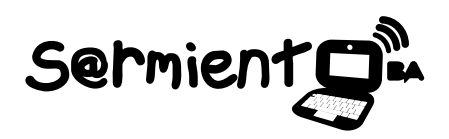

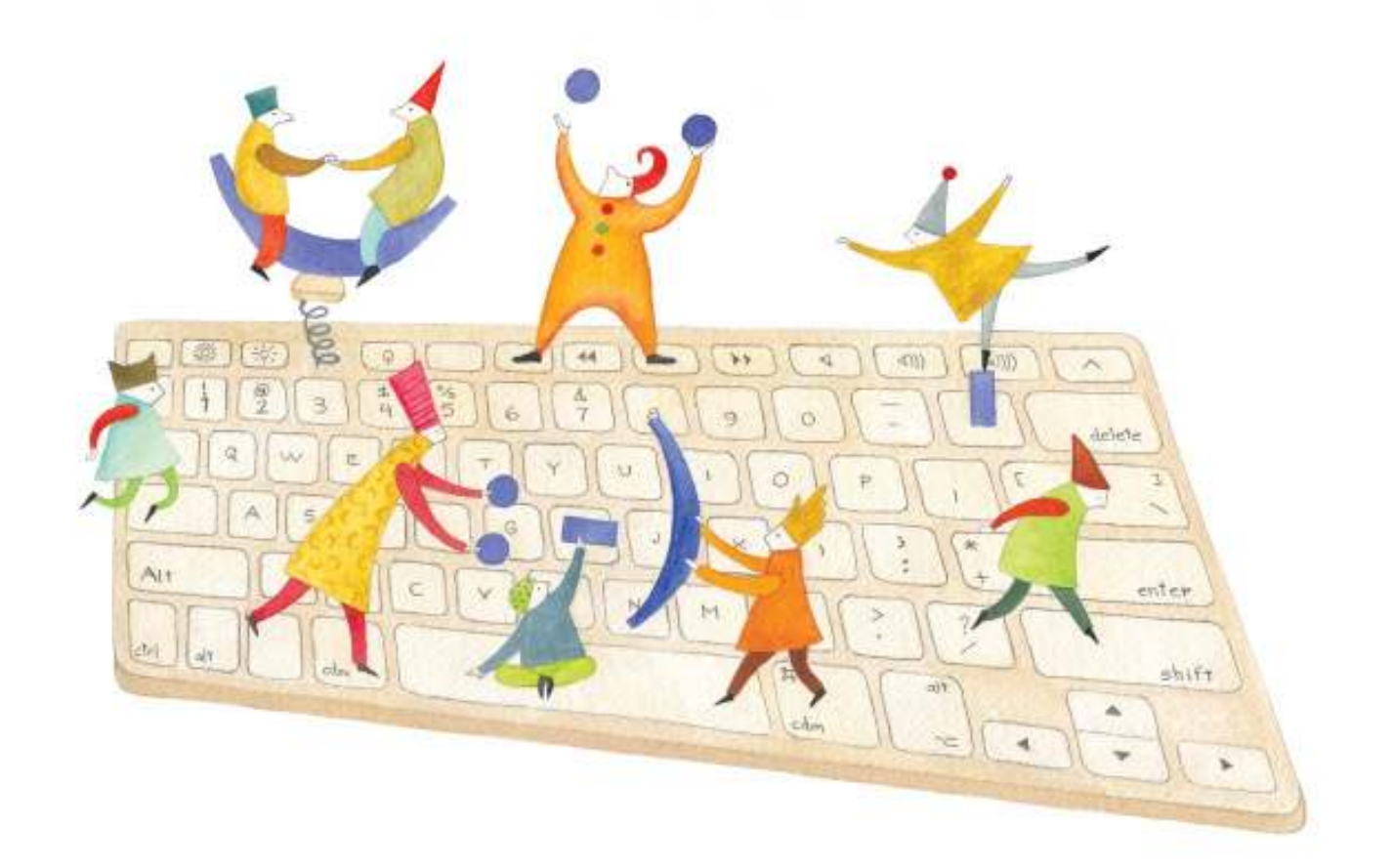

# **Tutorial Little Bird Tales**

Sitio web que permite crear y publicar historias

COLECCIÓN DE APLICACIONES GRATUITAS PARA CONTEXTOS EDUCATIVOS

**Buenos Aires, Ciudad** 

07-06-2025

Plan Integral de Educación Digital Gerencia Operativa de Incorporación de Tecnologías (InTec)

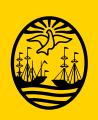

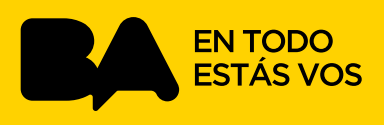

### **Prólogo**

Este tutorial se enmarca dentro de los lineamientos del Plan Integral de Educación Digital (PIED) del Ministerio de Educación del Gobierno de la Ciudad Autónoma de Buenos Aires que busca integrar los procesos de enseñanza y de aprendizaje de las instituciones educativas a la cultura digital.

Uno de los objetivos del PIED es "fomentar el conocimiento y la apropiación crítica de las Tecnologías de la Información y de la Comunicación (TIC) en la comunidad educativa y en la sociedad en general".

Cada una de las aplicaciones que forman parte de este banco de recursos son herramientas que, utilizándolas de forma creativa, permiten aprender y jugar en entornos digitales. El juego es una poderosa fuente de motivación para los alumnos y favorece la construcción del saber. Todas las aplicaciones son de uso libre y pueden descargarse gratuitamente de Internet e instalarse en cualquier computadora. De esta manera, se promueve la igualdad de oportunidades y posibilidades para que todos puedan acceder a herramientas que desarrollen la creatividad.

En cada uno de los tutoriales se presentan "consideraciones pedagógicas" que funcionan como disparadores pero que no deben limitar a los usuarios a explorar y desarrollar sus propios usos educativos.

La aplicación de este tutorial no constituye por sí misma una propuesta pedagógica. Su funcionalidad cobra sentido cuando se integra a una actividad. Cada docente o persona que quiera utilizar estos recursos podrá construir su propio recorrido.

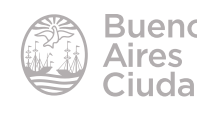

## Índice

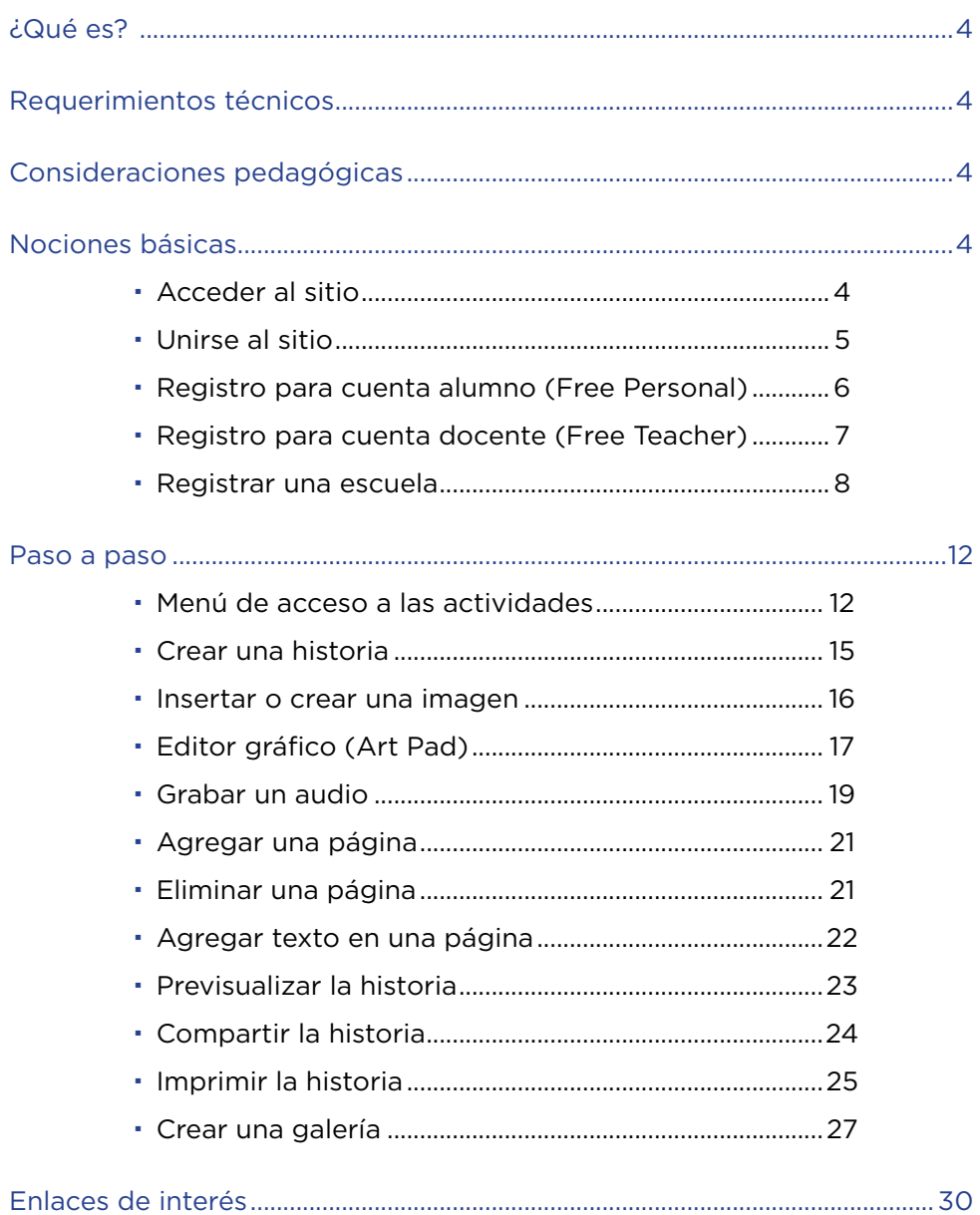

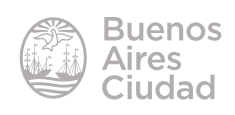

¿Qué es?

**Little Bird Tales** es un sitio web que permite importar imágenes, utilizar el graficador que se encuentra incorporado, agregar texto y grabar audios para crear y publicar historias.

#### Requerimientos técnicos

- Puede utilizarse bajo los sistemas operativos Windows y GNU/Linux.
- Requiere acceso a internet.
- El sitio se encuentra en idioma inglés
- El registro es obligatorio.
- URL de la aplicación: https://littlebirdtales.com/

#### Consideraciones pedagógicas

**Nivel:** inicial y primario (primer ciclo)

**Áreas sugeridas:** prácticas del lenguaje y Plástica

• Esta aplicación permite realizar historias relatadas con dibujos realizados a través del graicador con que cuenta el sitio o subidas desde la *notebook* o un dispositivo externo (por ejemplo *pendrive*).

• Se sugiere que el docente cree una cuenta de correo electrónico para el grado o la sala, para que con la misma se registre e ingrese al sitio.

Nociones básicas

#### **F** Acceder al sitio

Se puede acceder al sitio a través de la dirección **https://littlebirdtales.com/** utilizando cualquier navegador.

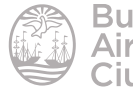

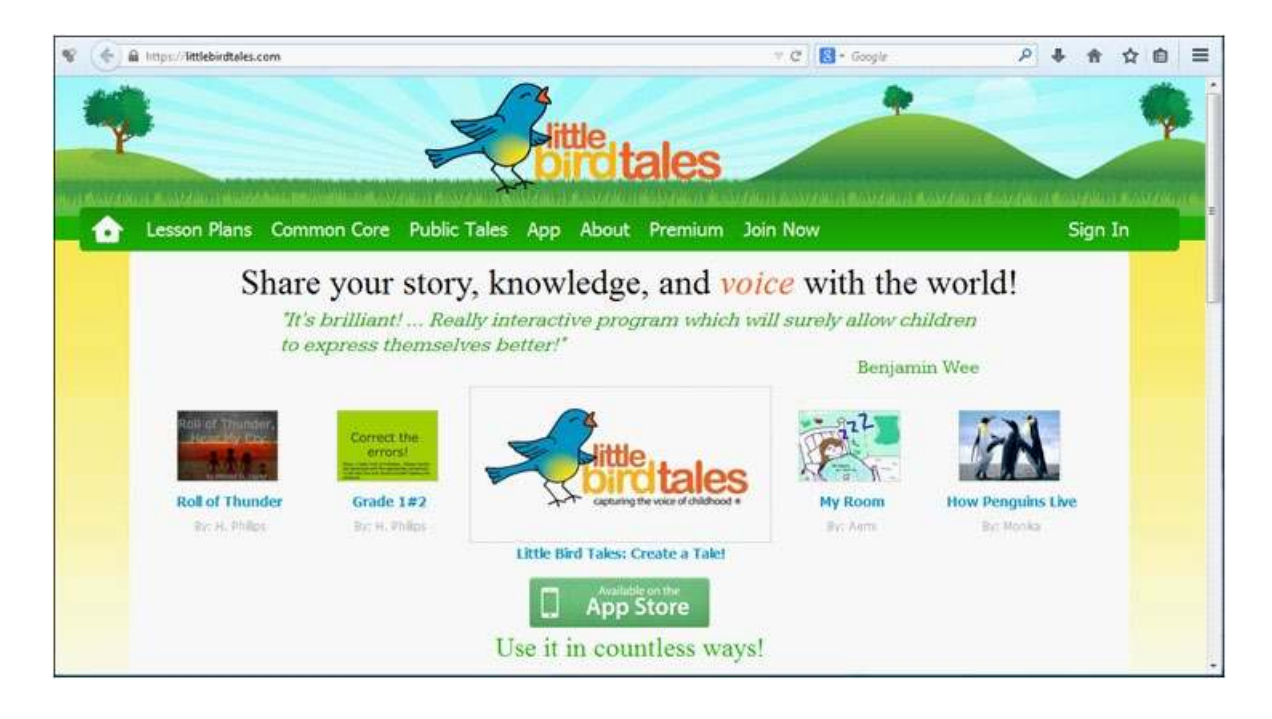

#### **F** Unirse al sitio

Cuando se ingresa al sitio puede observarse en la parte superior de la pantalla el menú de opciones.

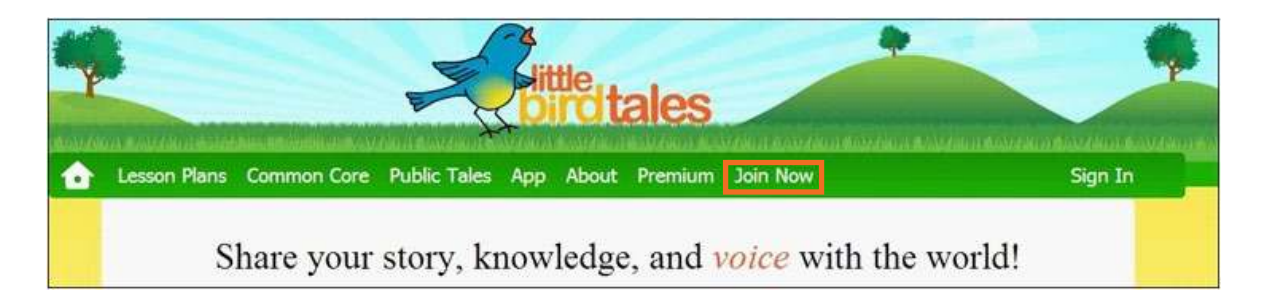

Elegir la opción **Join Now** para registrarse por primera vez.

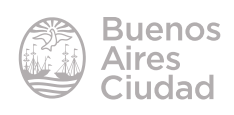

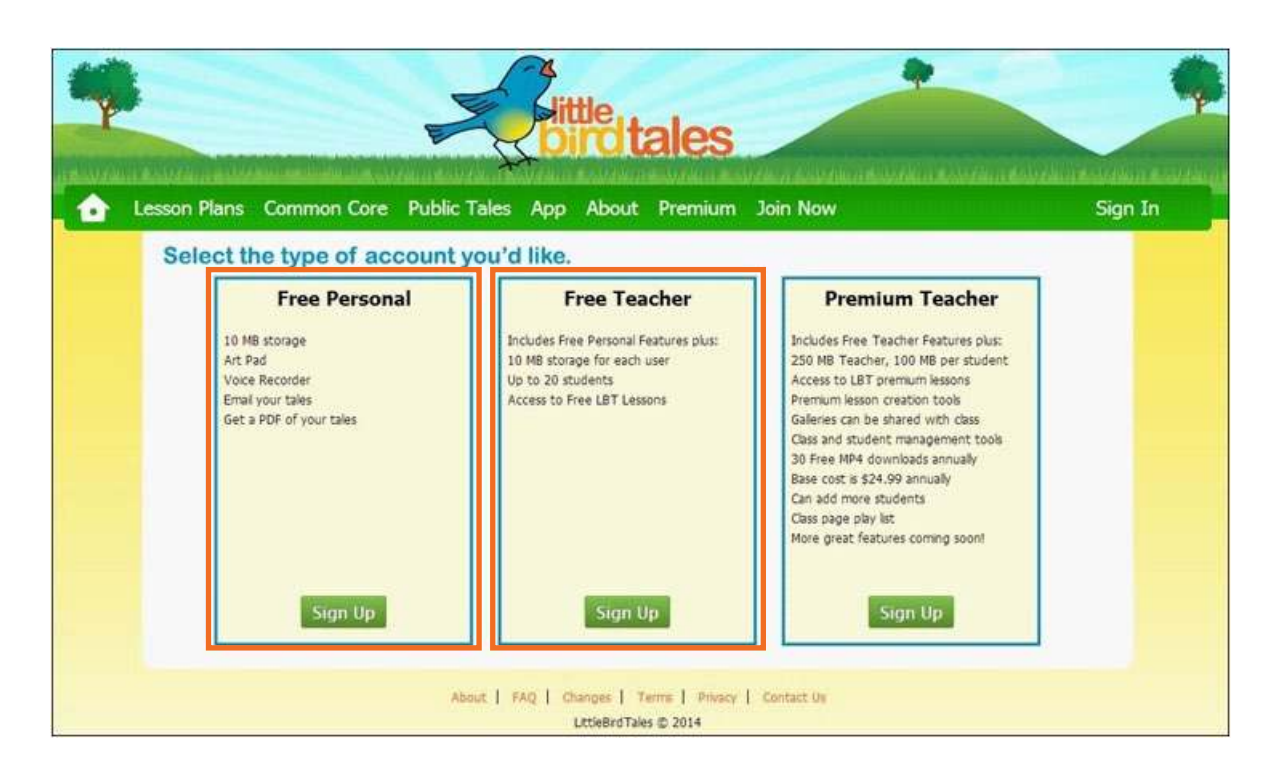

**1. Free Personal:** cuenta de alumno. Una vez creada la cuenta, para acceder nuevamente va a requerir un código que se genera al crear la cuenta docente.

**2. Free Teacher:** cuenta docente. Se cargan los mismos datos que en la cuenta alumno, pero requiere cargar también los datos de la escuela para generar un código de la institución que será requerido por los alumnos.

**3. Premium Teacher:** cuenta docente pero paga.

#### **F** Registro para cuenta de alumno (Free Personal)

Presionar el botón **Sign Up** de la cuenta **Free Personal**. Completar los campos requeridos y presionar nuevamente el botón **Sign Up** para finalizar con el proceso de registro.

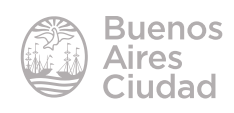

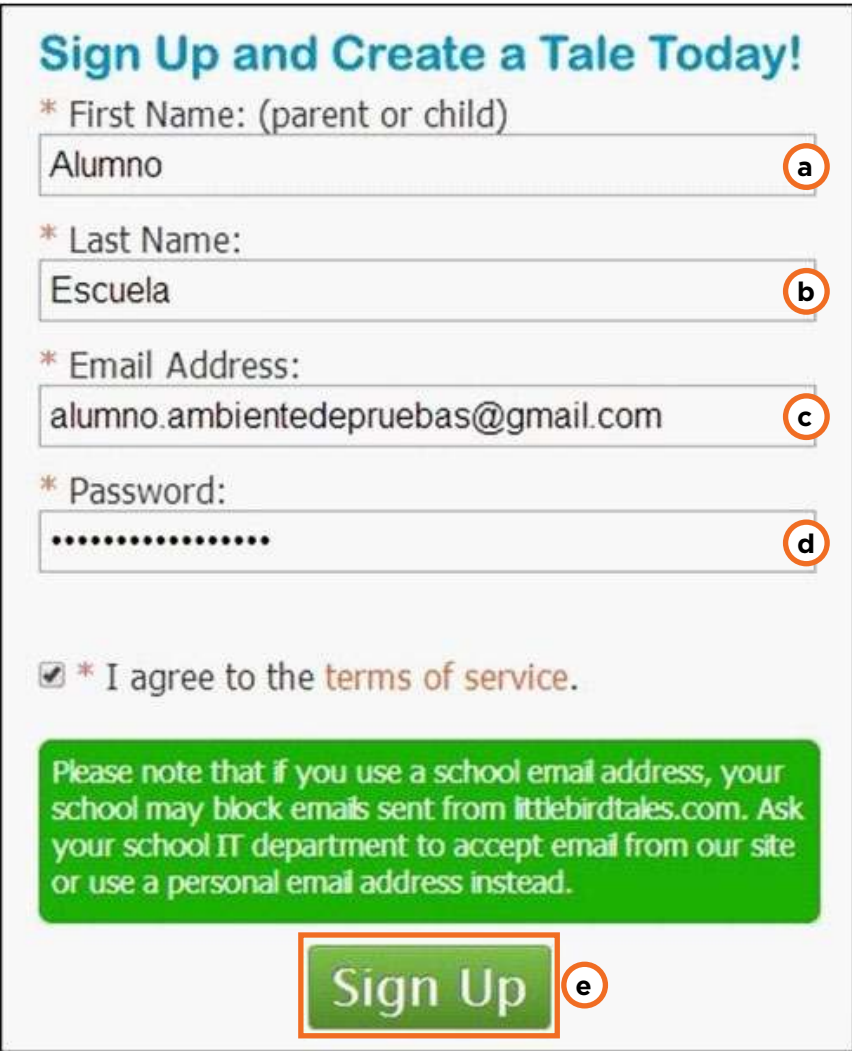

- **a. First Name:** nombre. Especifica que puede ser del padre o del alumno.
- **b. Last Name:** apellido.
- **c. Email Address:** dirección de correo electrónico.
- **d. Password:** contraseña.
- **e. Sign Up:** finaliza el registro.

#### f **Registro para cuenta docente (Free Teacher)**

Presionar el botón **Sign Up** de la cuenta **Free Teacher**. Completar los campos requeridos y presionar nuevamente el botón **Sign Up** para finalizar con el proceso de registro.

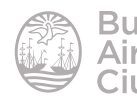

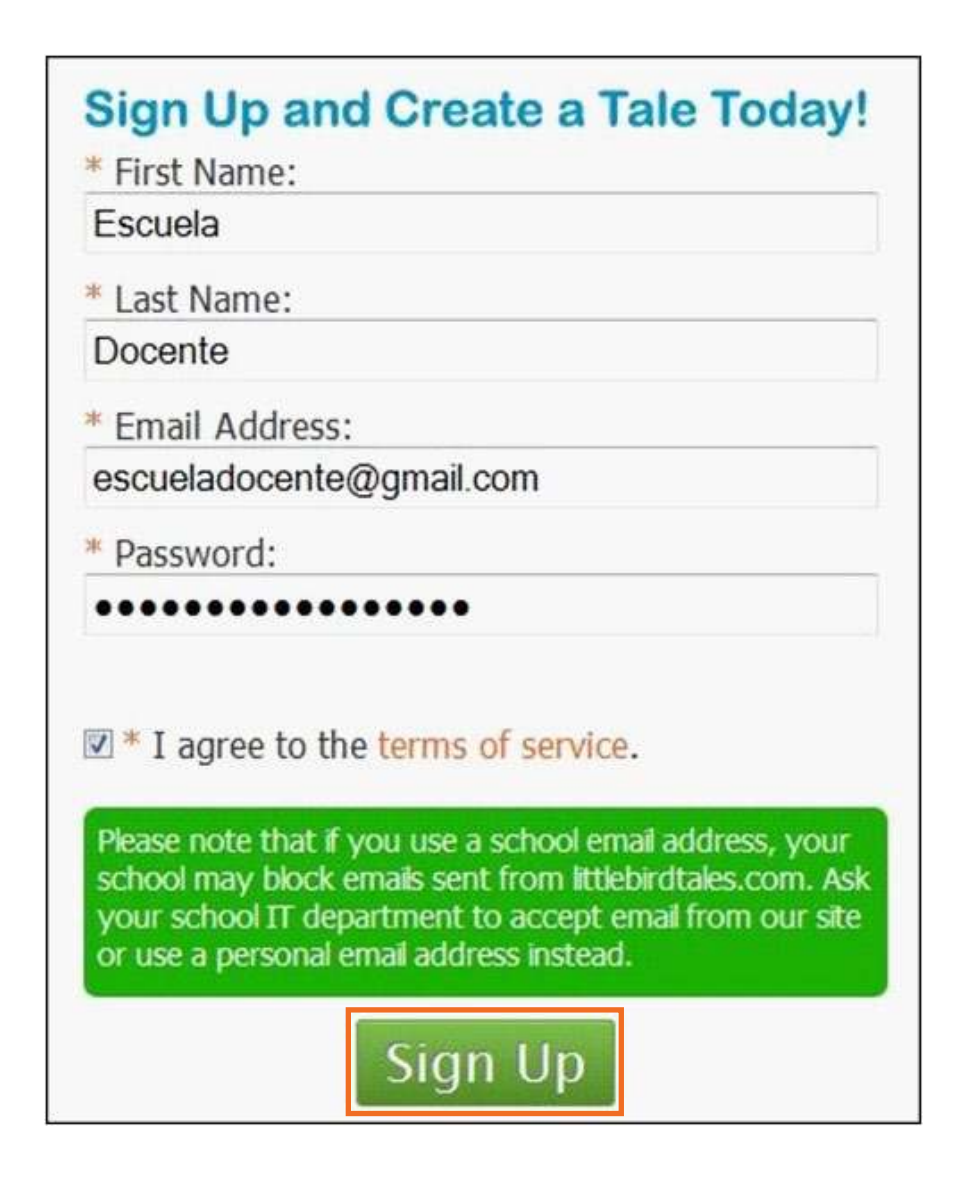

#### **F** Registrar una escuela

Una vez que se registró como docente, aparece en pantalla el botón **Select School** para seleccionar la escuela.

Este paso es muy importante ya que al registrar la institución provee un código solicitado en la cuenta alumno.

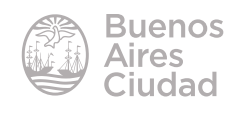

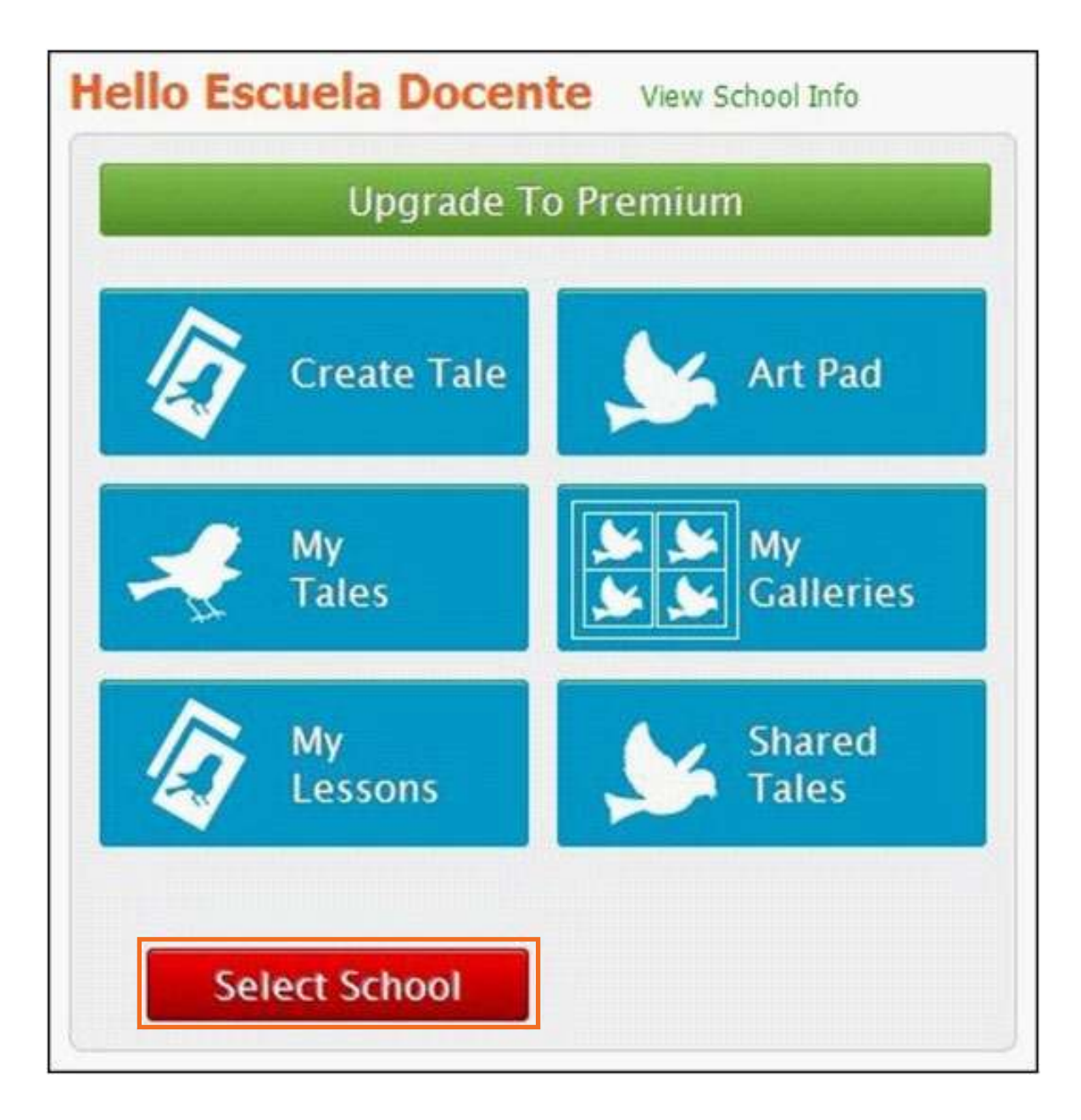

Brinda dos opciones de ingreso de la escuela: por código postal, o agregando los datos de la institución. En este caso la primera opción no es aconsejable ya que pide un código postal referente a EEUU. Se selecciona la segunda opción **Add your school**.

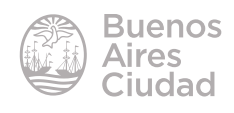

9

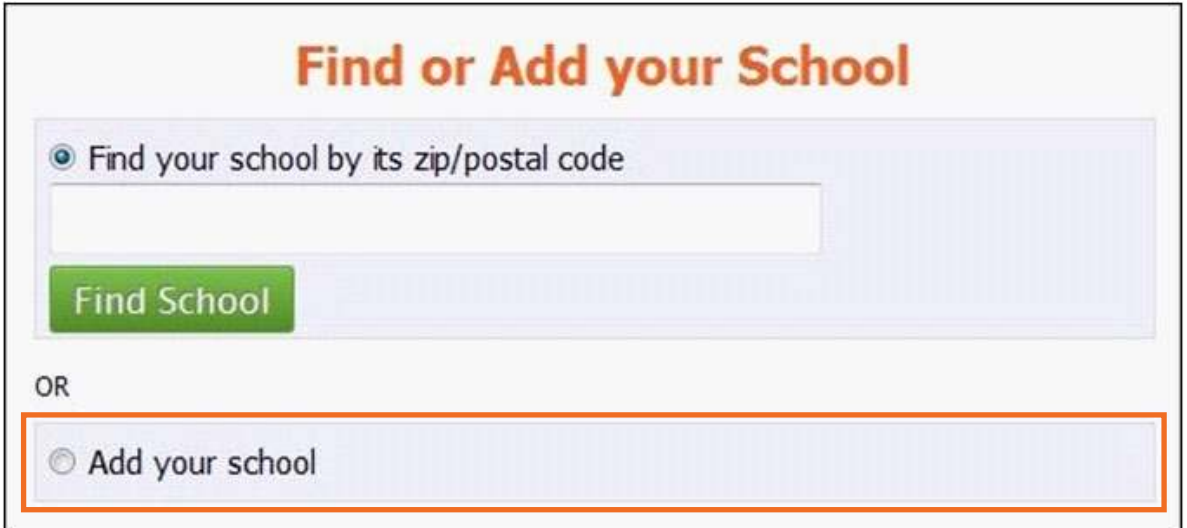

Se completan los datos de la escuela en los campos requeridos.

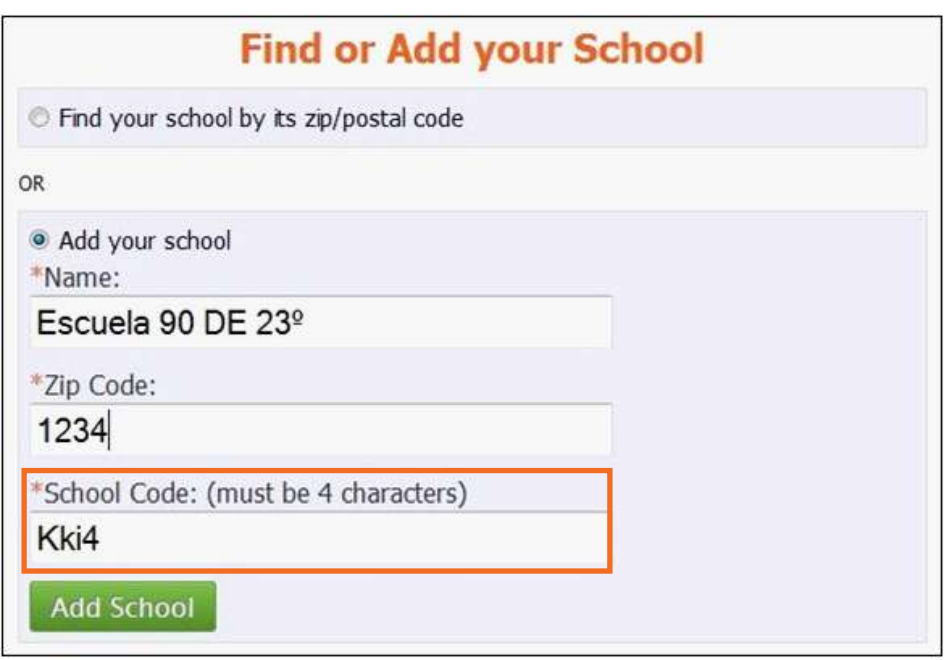

**School Code** es el código que se genera para relacionar la cuenta de alumno con la institución.

Para agregar la escuela presionar el botón **Add School**. Se abrirá un cuadro señalando que la institución se agregó con éxito y que las herramientas de la cuenta docente ya están habilitadas. Si esto no sucede, es necesario agregar otro establecimiento.

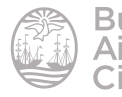

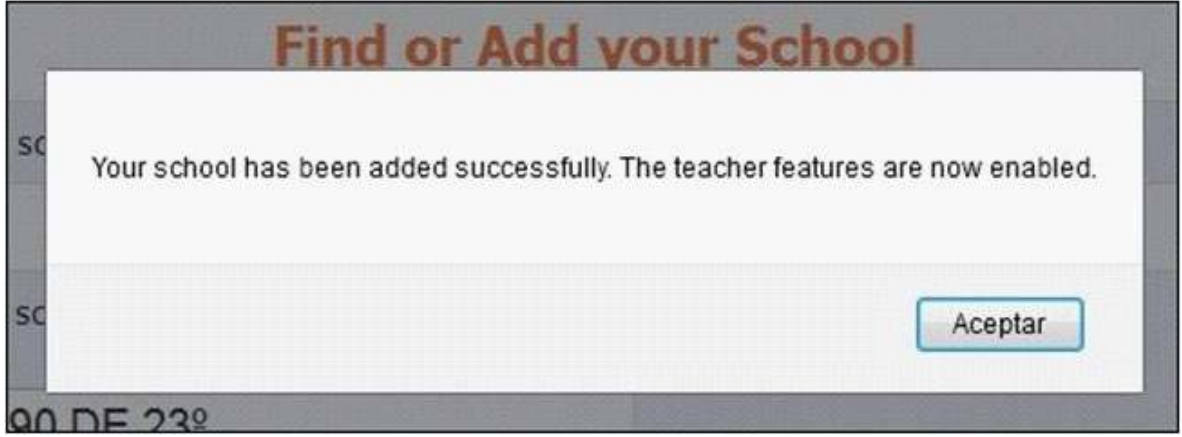

Al volver al menú principal, se verán las herramientas de manejo de cuentas y alumnos habilitadas.

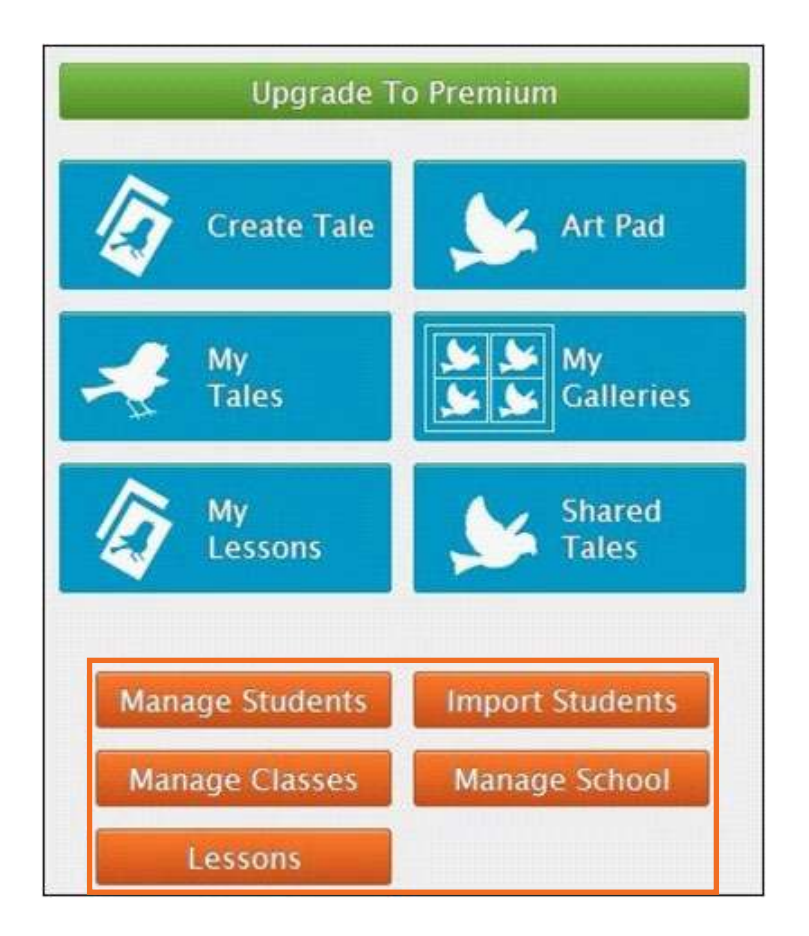

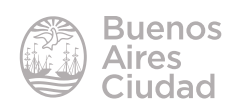

#### ▶ Menú de acceso a las actividades

El sitio cuenta dos tipos de accesos a las herramientas de trabajo.

#### **1. Menú en el panel izquierdo**

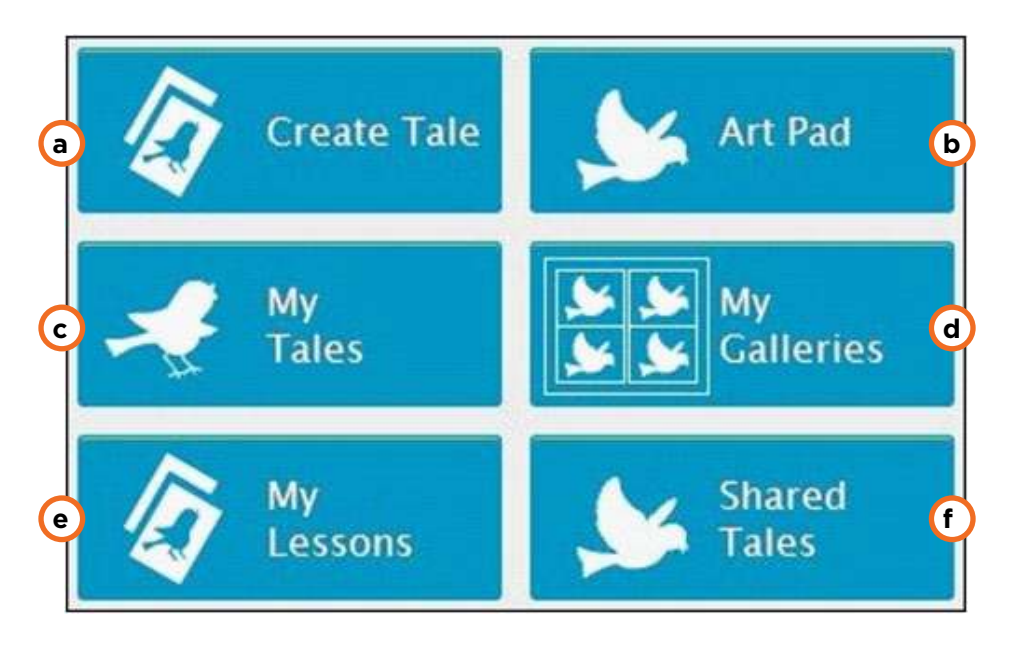

**a. Create Tale:** comenzar a crear una nueva historia.

**b. Art Pad:** abre el editor gráfico.

**c. My Tales:** se almacenan las historias ya creadas.

**d. My Galleries:** se almacenan las imágenes creadas con el editor o subidas desde la computadora.

**e. My Lessons:** se almacenan las lecciones creadas.

**f. Shared Tales:** se almacenan las historias de otros usuarios que comparten su trabajo.

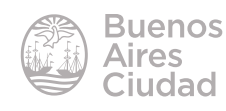

#### **2. Menú desplegable**

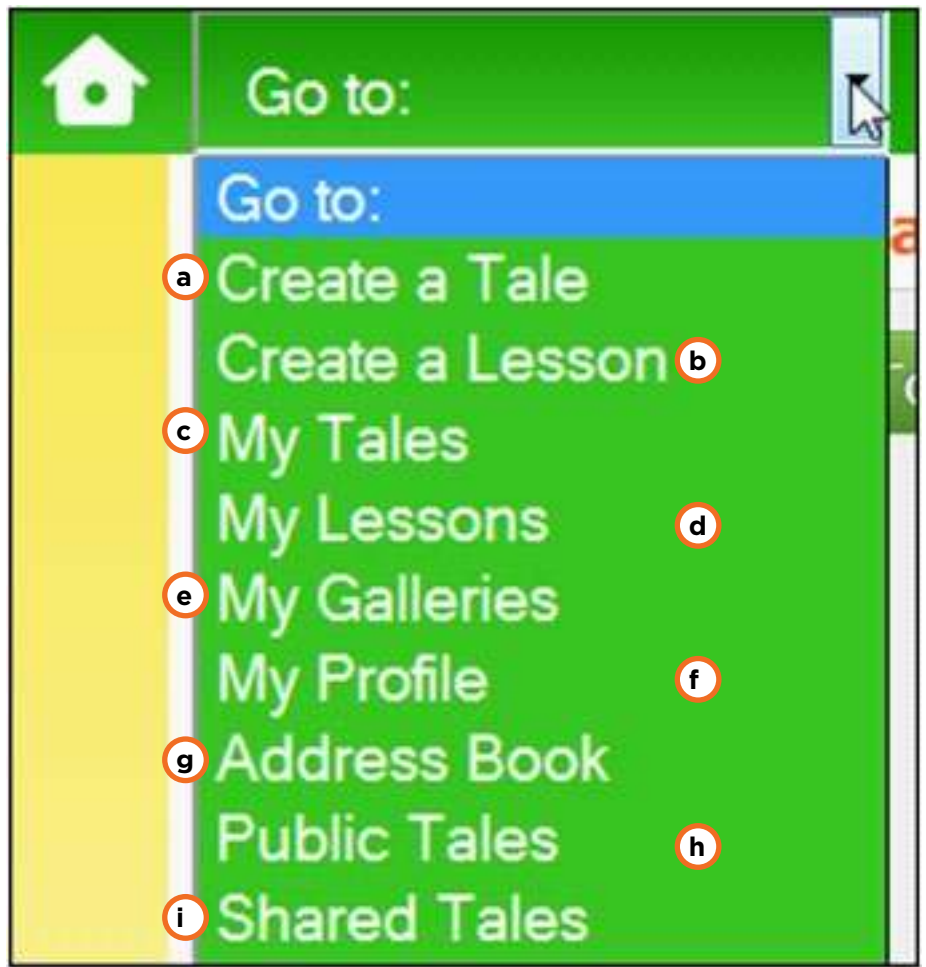

- **a. Create a Tale:** comenzar a crear una nueva historia.
- **b. Create a Lesson:** comenzar a crear una nueva lección.
- **c. My Tales:** se almacenan las historias ya creadas.
- **d. My Lessons:** se almacenan las lecciones creadas.
- **e. My Galleries:** se accede a las galerías de la cuenta.

**f. My profile:** muestra las propiedades de la cuenta, de la escuela, tipo de miembro y código para dar a los alumnos que deseen crearse su propia cuenta personal. También ofrece la posibilidad de anular la cuenta en su totalidad.

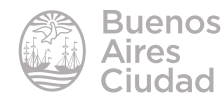

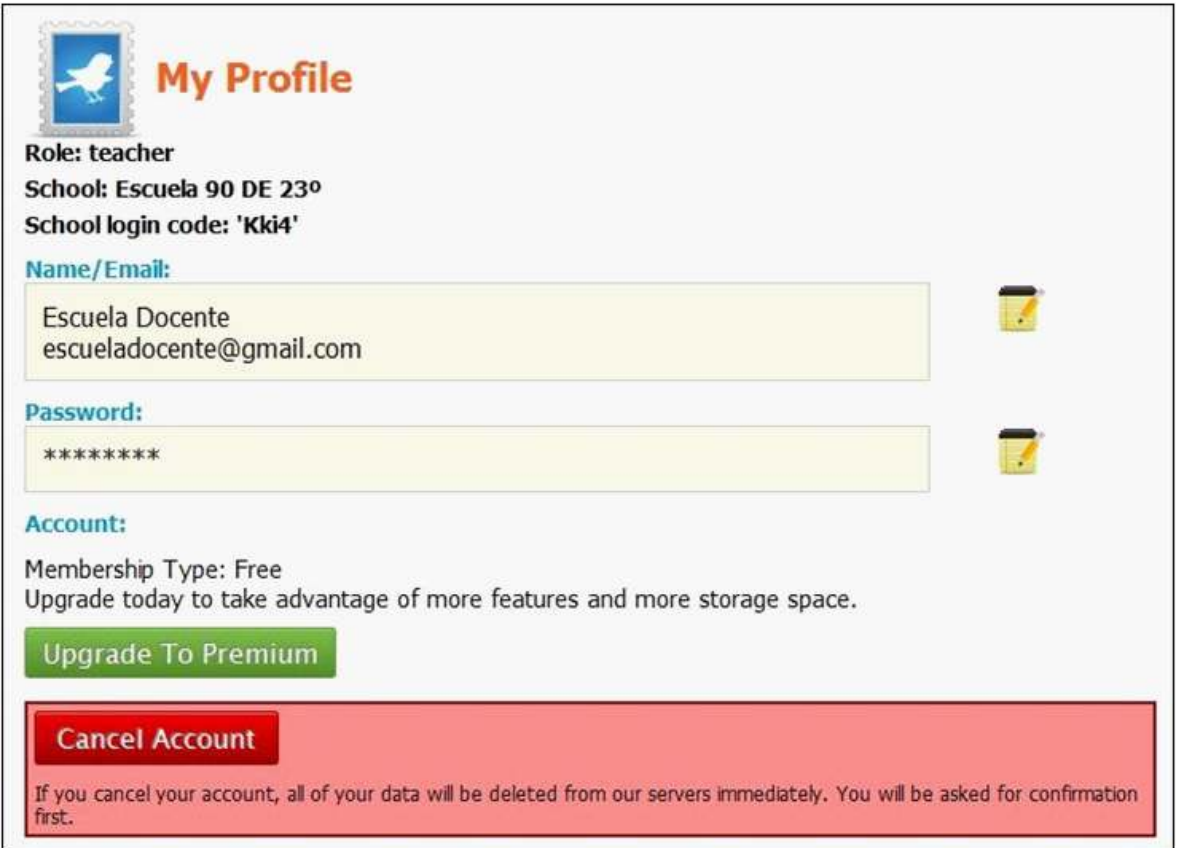

**g. Address Book:** se puede personalizar una lista de contactos que posean una cuenta en Little Bird Tales. También ofrece la posibilidad de importar contactos a través de un archivo.

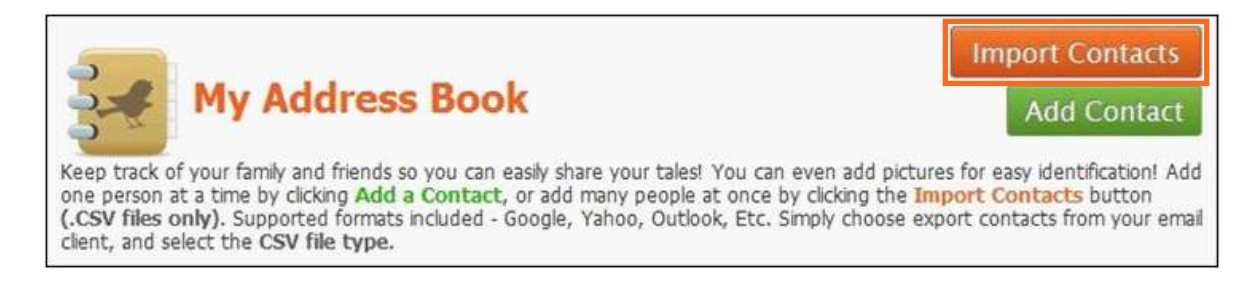

**h. Public Tales:** lugar donde se pueden explorar las historias públicas de otros miembros.

**i. Shared Tales:** los usuarios tienen la posibilidad de compartir las historias con otro usuario de Little Bird Tales de forma directa y sin necesidad de hacerlas públicas. En este espacio se ven las historias compartidas con uno.

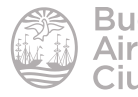

#### **F** Crear una historia

Para crear una nueva historia se accede desde cualquier menú descripto anteriormente.

En primer lugar se crea la portada de la historia, la cual lleva imagen y audio, pero no se le agrega un texto descriptivo. Al resto de las páginas de la historia sí se le podría agregar texto.

Cuando se ingresa a crear una nueva historia se obtiene:

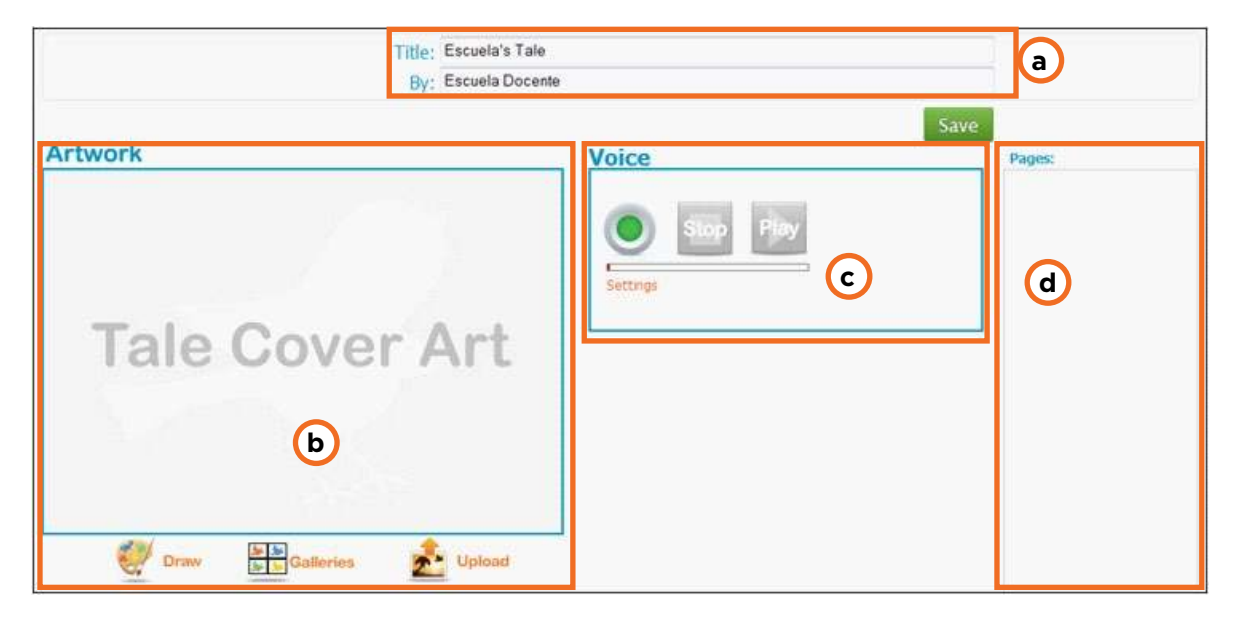

- **a. Title / By:** se personaliza el título y el autor de la historia a contar.
- **b. Artwork:** sector donde se ingresan las imágenes.
- **c. Voice:** sector donde se graba el audio para cada imagen.
- **d. Pages:** sector donde se listan las páginas de la historia.

La primera pantalla que se presenta edita la portada o tapa de la historia. Al finalizarla, presionar el botón **Save**.

Una vez grabada la misma, se procede a escribir la primera hoja de la historia, cuya pantalla es similar a la de la portada, pero con el cuadro de texto agregado.

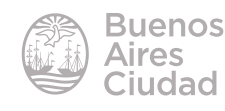

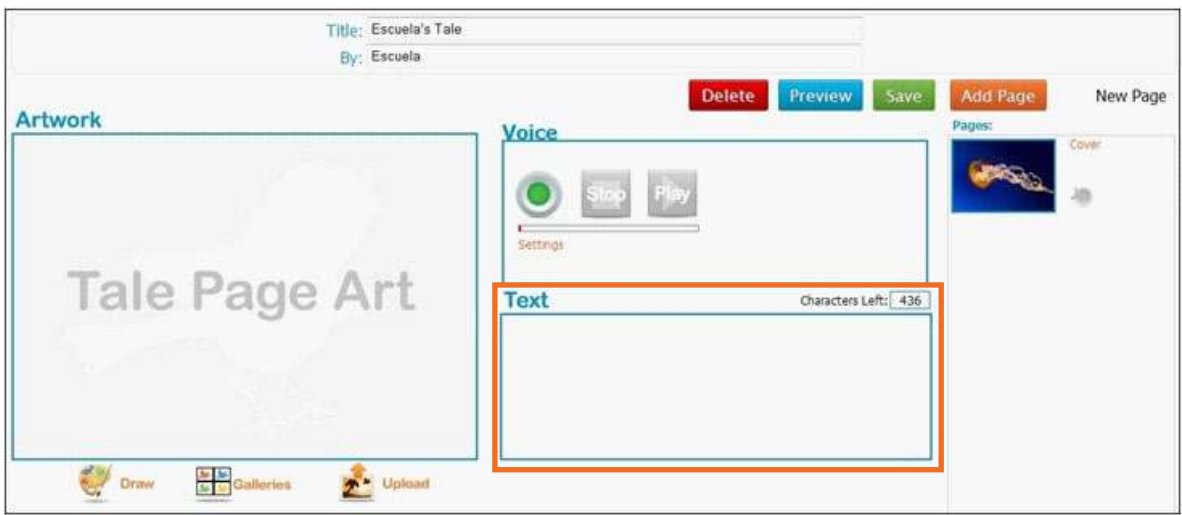

#### **F** Insertar o crear una imagen

Es posible agregar imágenes de tres formas:

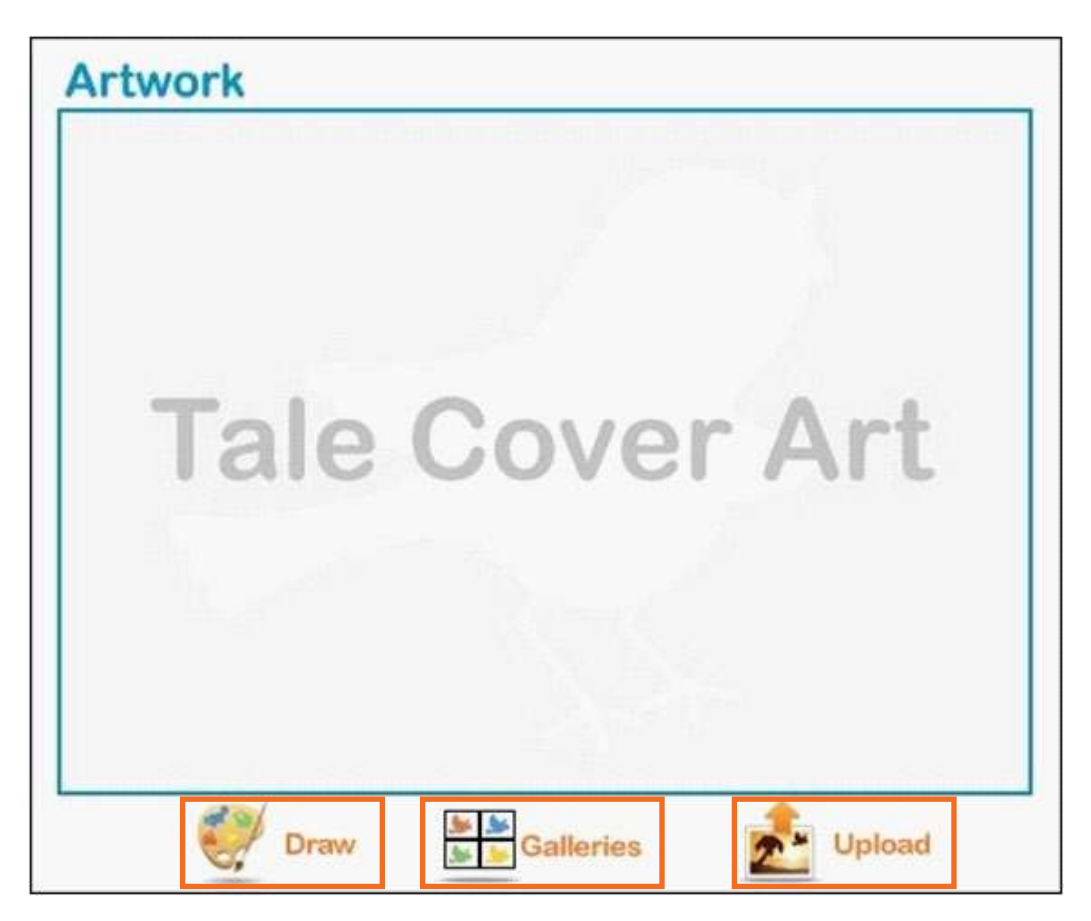

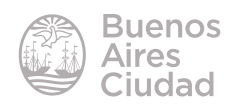

**a. Draw:** dibujando con el editor gráfico.

**b. Galleries:** buscando una imagen previamente almacenada en la galería de la cuenta.

**c. Upload:** subiendo una imagen desde la computadora.

#### f **Editor gráfico (Art Pad)**

El editor gráfico permite crear dibujos utilizando las distintas herramientas que presenta como ser pinceles de distintos grosores, insertar autoformas, cuadros de texto, entre otras opciones. Además permite subir imágenes desde dispositivos externos o desde la *notebook* para editarlos.

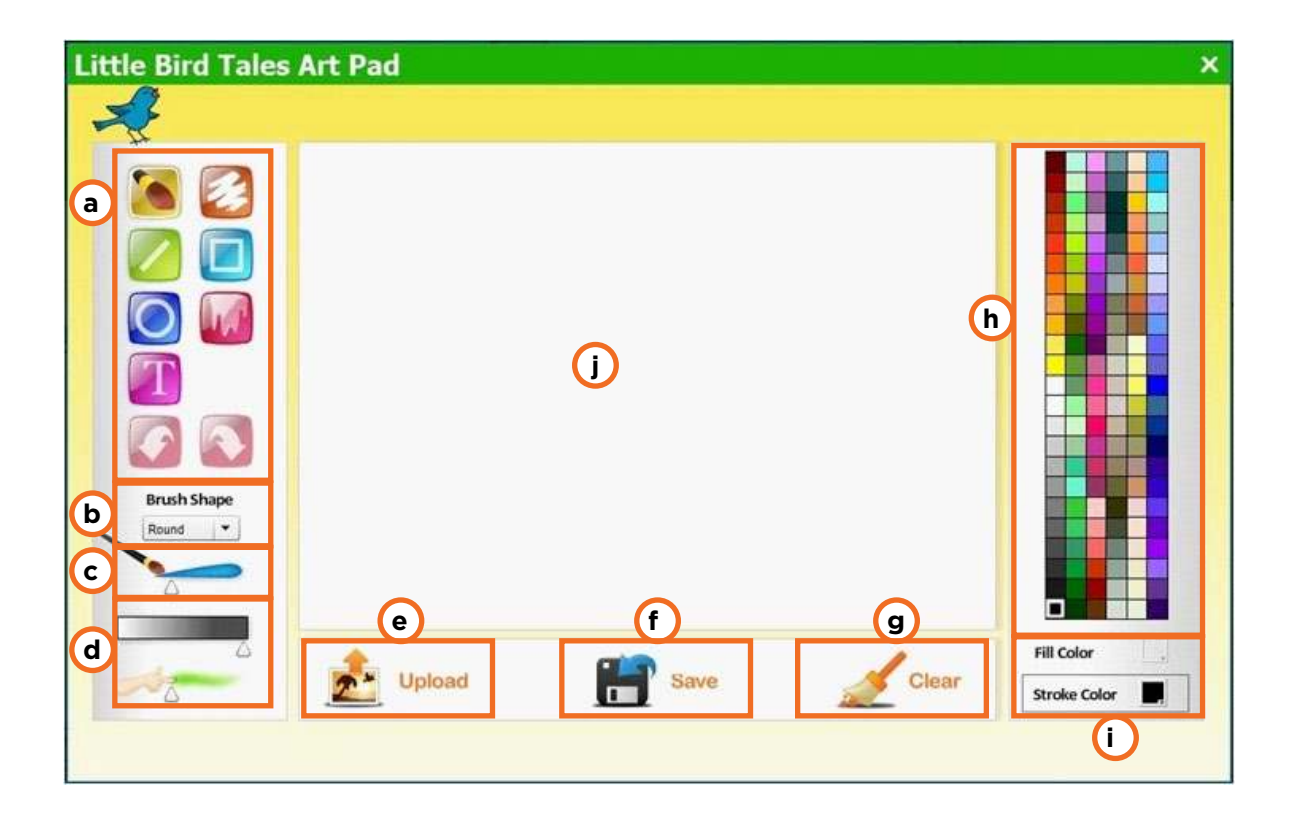

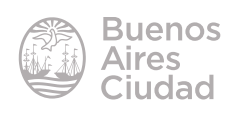

**a. Barra de herramientas de edición**

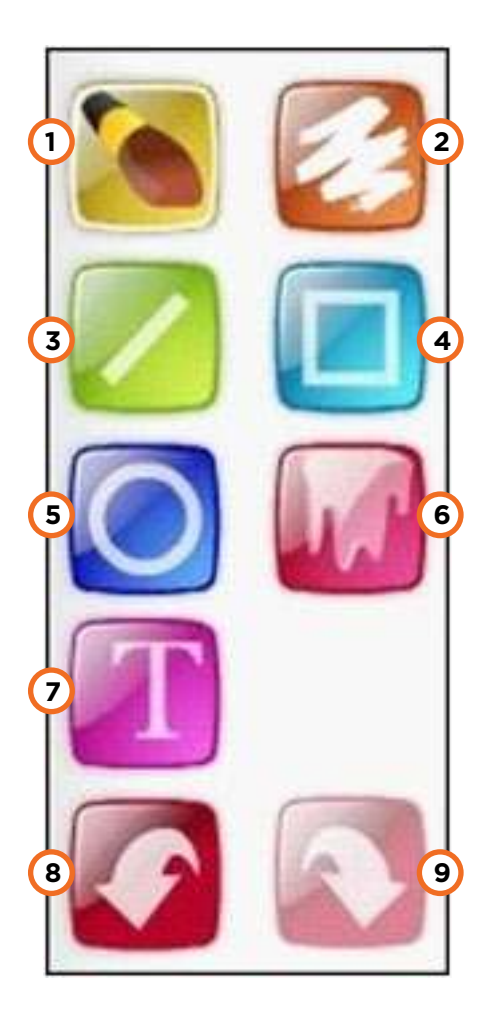

- **1. Brush:** pincel.
- **2. Eraser:** borrador.
- **3. Line:** línea.
- **4. Square:** rectángulo o cuadrado.
- **5. Circle:** círculo o elipse.
- **6. Fill:** relleno.
- **7. Text:** texto.
- 8. Undo: deshacer.
- **9. Redo:** rehacer.

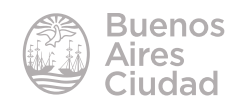

**b. Pen Shapes/Brush Shape:** forma de la punta del pincel. Puede ser redonda, cuadrada, cinta vertical y cinta horizontal.

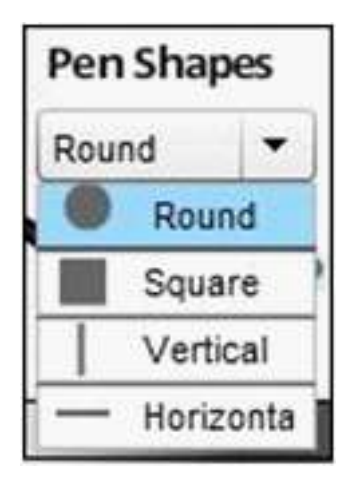

- **c.** Grosor del pincel.
- **d.** Transparencia y difusor del trazo.
- **e. Upload:** sube una imagen almacenada para editarla.
- **f. Save:** guarda el trabajo.
- **g. Clear:** limpia totalmente la pantalla.
- **h.** Paleta de colores.
- **i. Fill color:** color de relleno.
- **Stroke color:** color de línea.
- **j.** Área de trabajo

#### **F** Grabar un audio

Cada imagen puede estar acompañada de un audio que puede ser grabado en el área **Voice**.

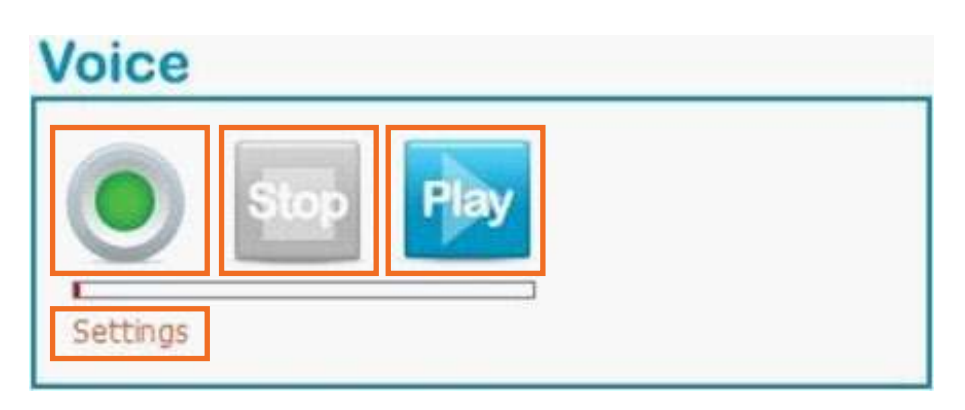

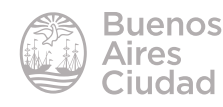

**a. Record:** botón de grabación. Permite comenzar a grabar. Es probable que aparezca la ventana de permisos del micrófono del equipo. En ese caso se debe permitir su uso para poder grabar.

**b. Stop:** detiene la grabación.

**c. Play:** reproduce la grabación.

**d. Settings:** abre la ventana de permisos de uso del micrófono por si se quiere volver a configurar el mismo.

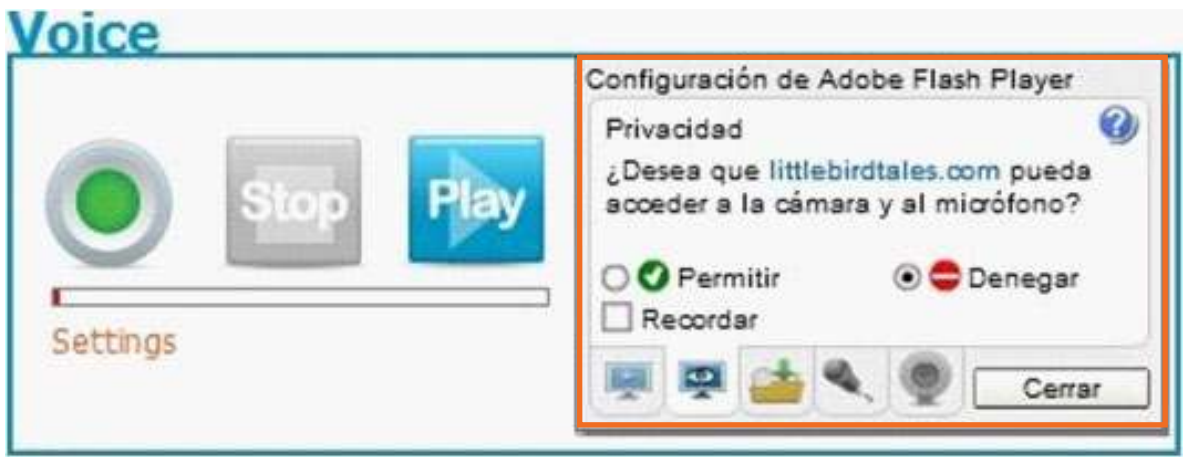

Una vez grabado el audio, presionar el botón **Save**. Puede observarse que las páginas que contienen audio activan el botón **Play** del sector **Voice** y el icono parlante.

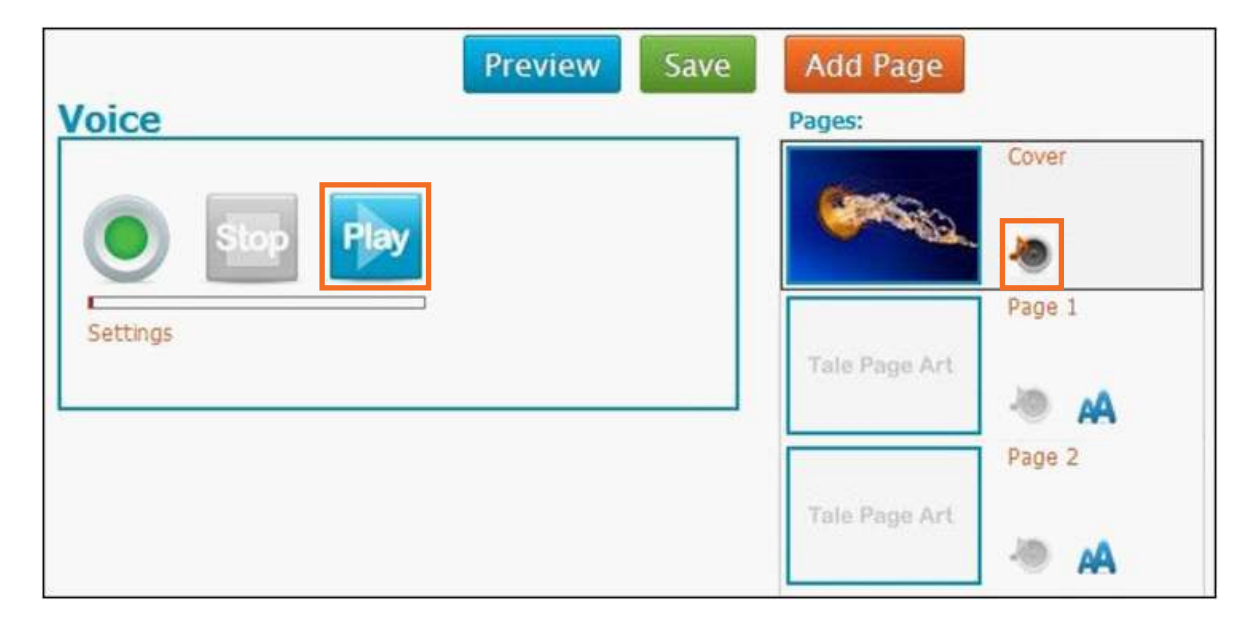

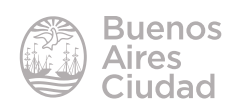

#### f **Agregar una página**

Para comenzar a incorporar páginas en la producción, presionar el botón **Add Page**. Pueden agregarse tantas páginas como sean necesarias.

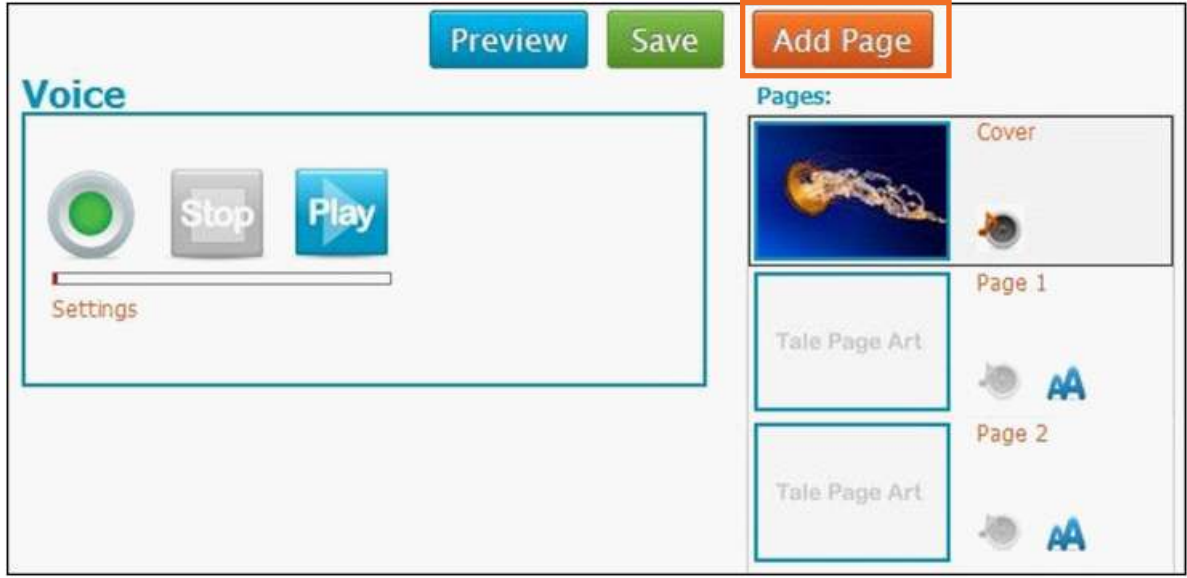

#### f **Eliminar una página**

Si se desea eliminar una página es necesario en primer lugar seleccionarla en el sector **Pages** y luego presionar el botón **Delete**.

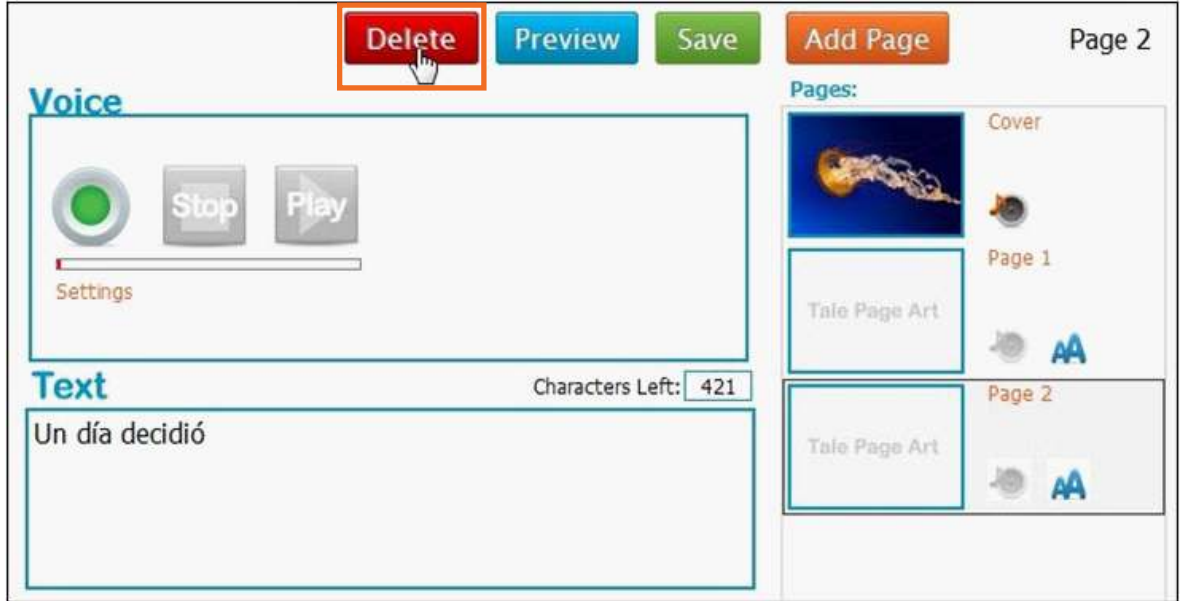

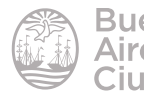

Antes de ser eliminada, pedirá confirmación.

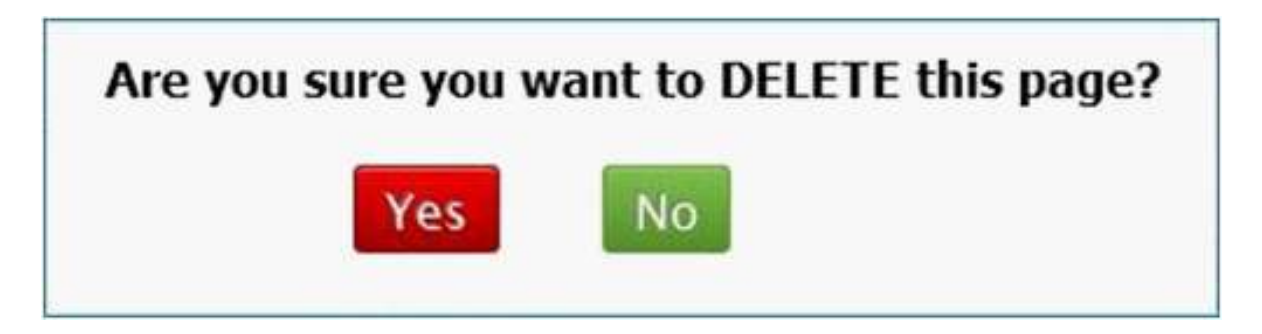

#### **EXTED Agregar texto en una página**

Las páginas de la historia cuentan con el sector **Text** que permite escribir hasta 436 caracteres. En la parte superior derecha del cuadro se muestra la cantidad de caracteres disponibles.

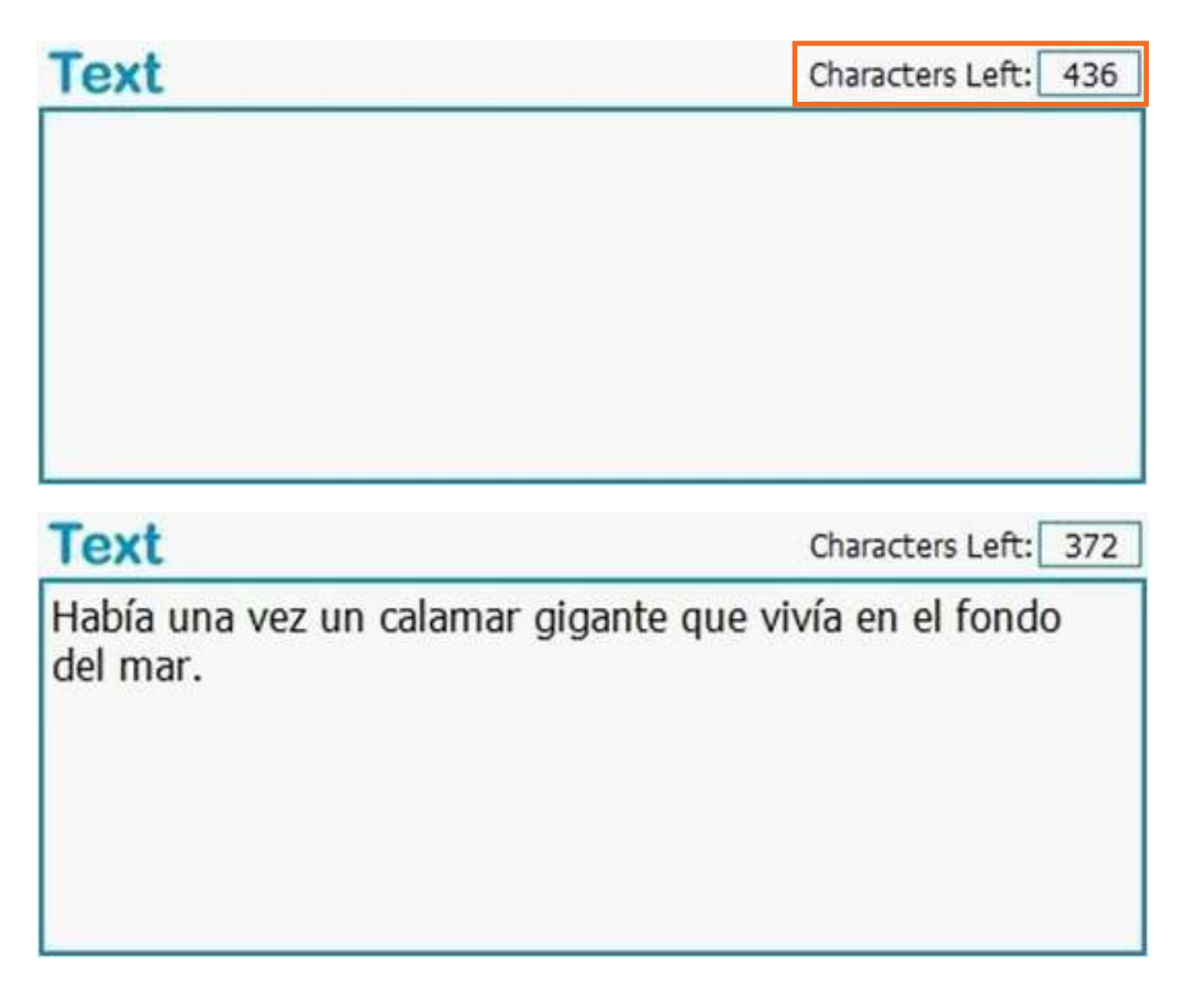

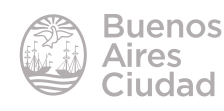

#### **F** Previsualizar la historia

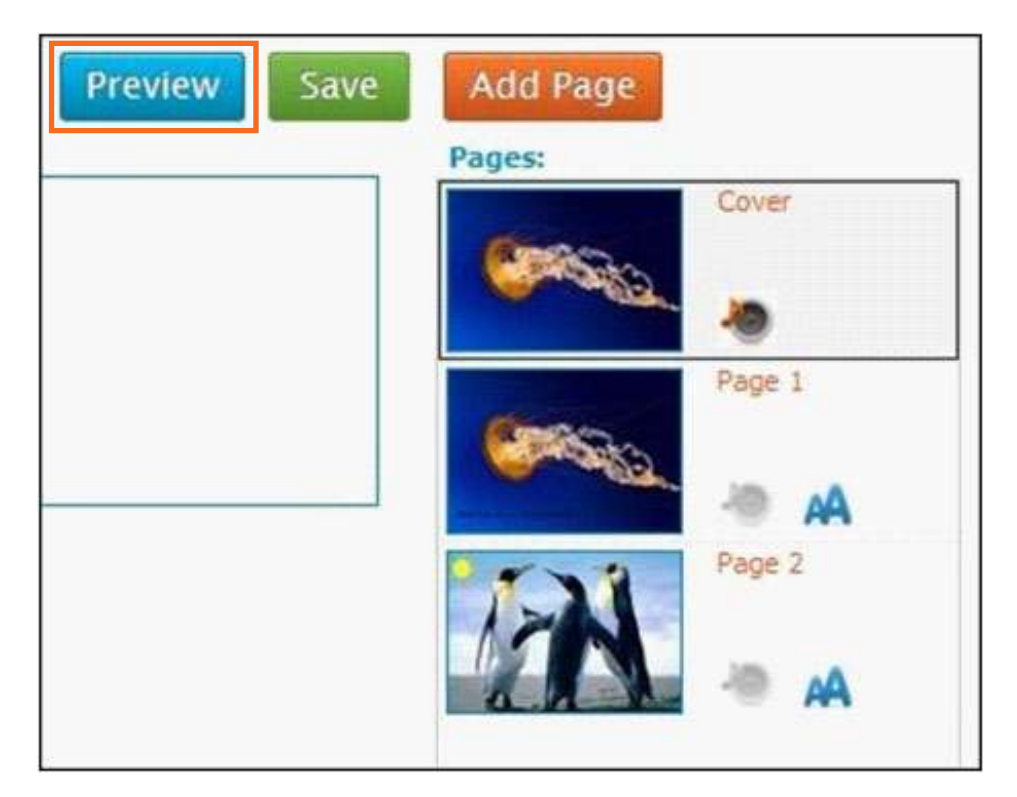

El botón **Preview** permite ver cómo quedará la historia.

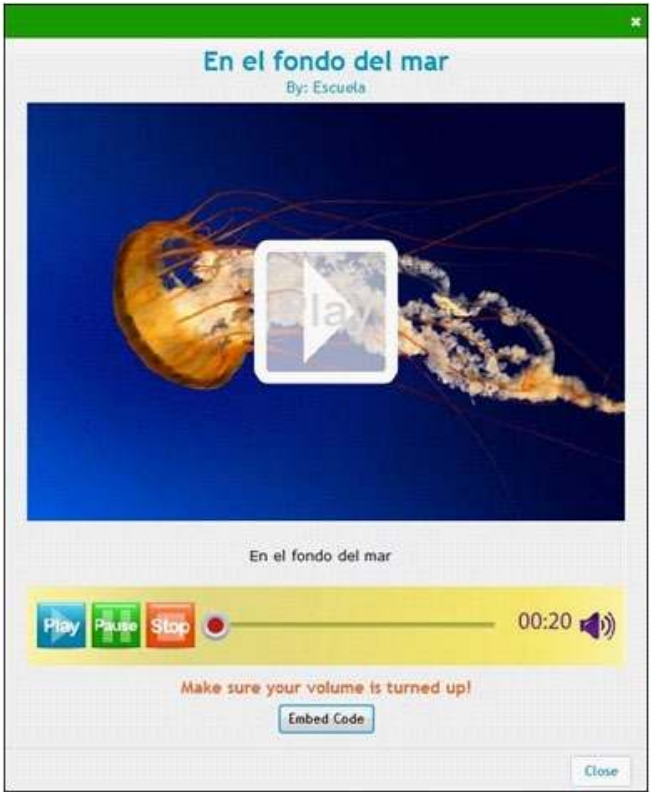

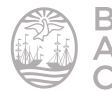

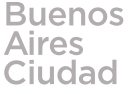

#### **F** Compartir la historia

Una vez finalizada la historia, ésta puede ser compartida.

Desde la historia se presiona el botón **Preview**. En la nueva ventana se observa el botón **Embed Code**.

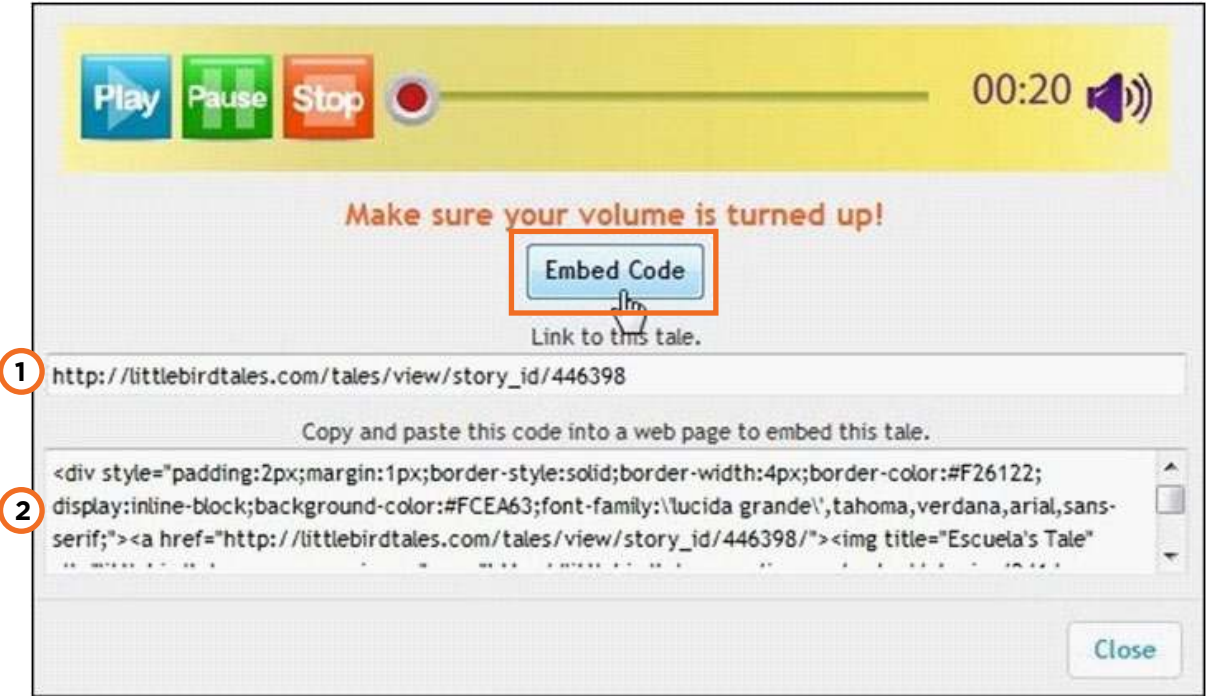

- 1. *Link* donde se aloja la historia para ser compartida.
- 2. Código que permite embeber la historia en algún sitio web o blog.

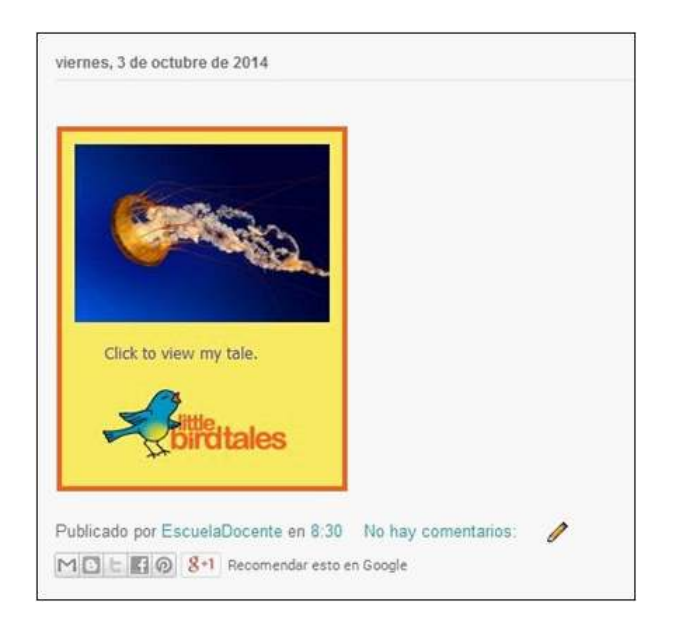

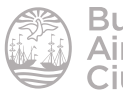

#### **F** Imprimir la historia

Acceder al listado de historias eligiendo la opción **My Tales**.

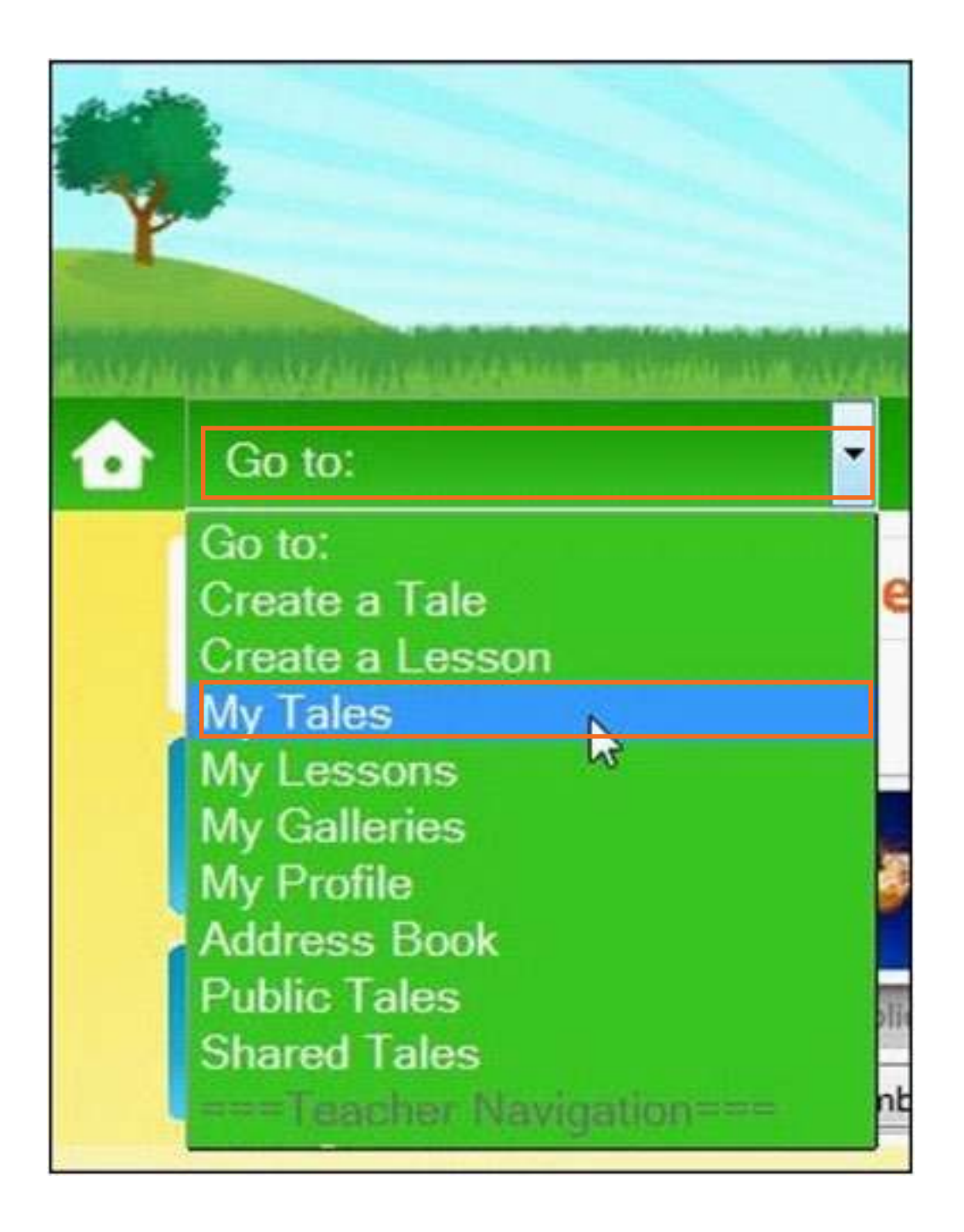

Se verá en pantalla el listado de historias. Seleccionar la opción **More Options…** y elegir **PDF**.

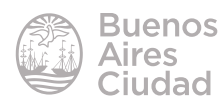

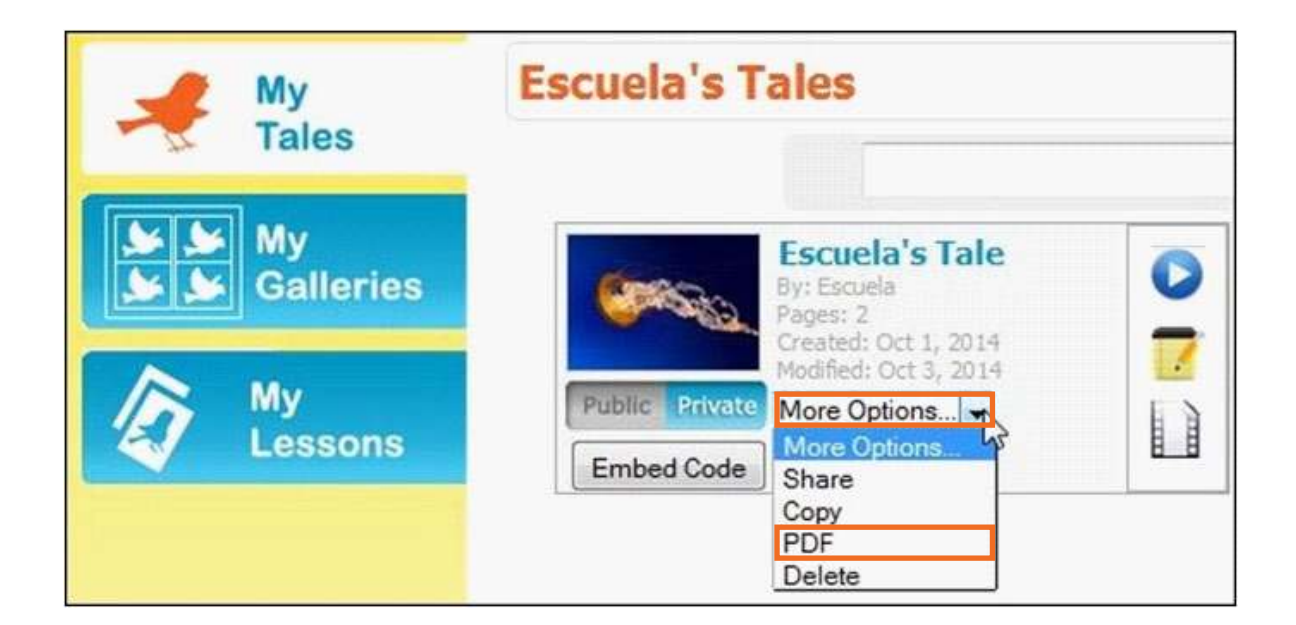

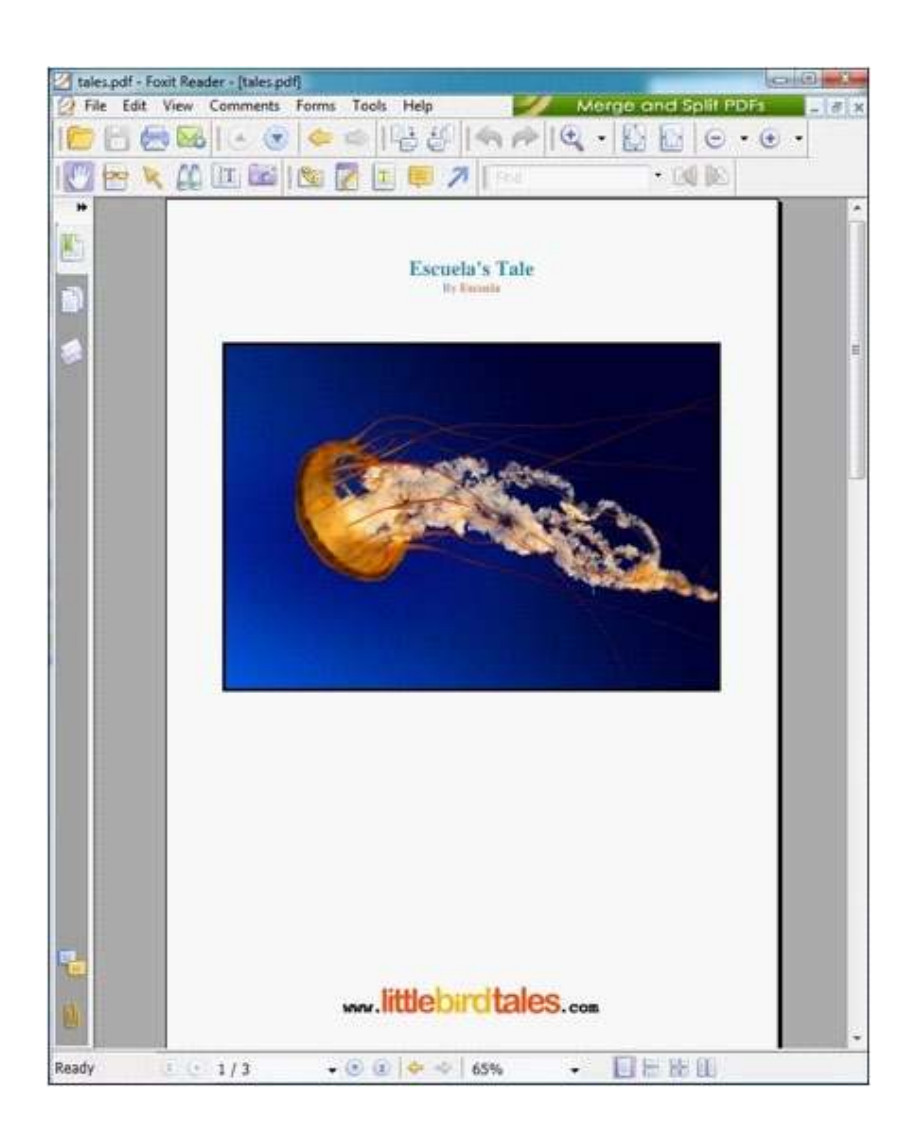

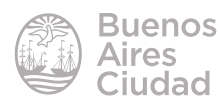

#### f **Crear una galería**

Acceder a la galería a través del menú **My Galleries**.

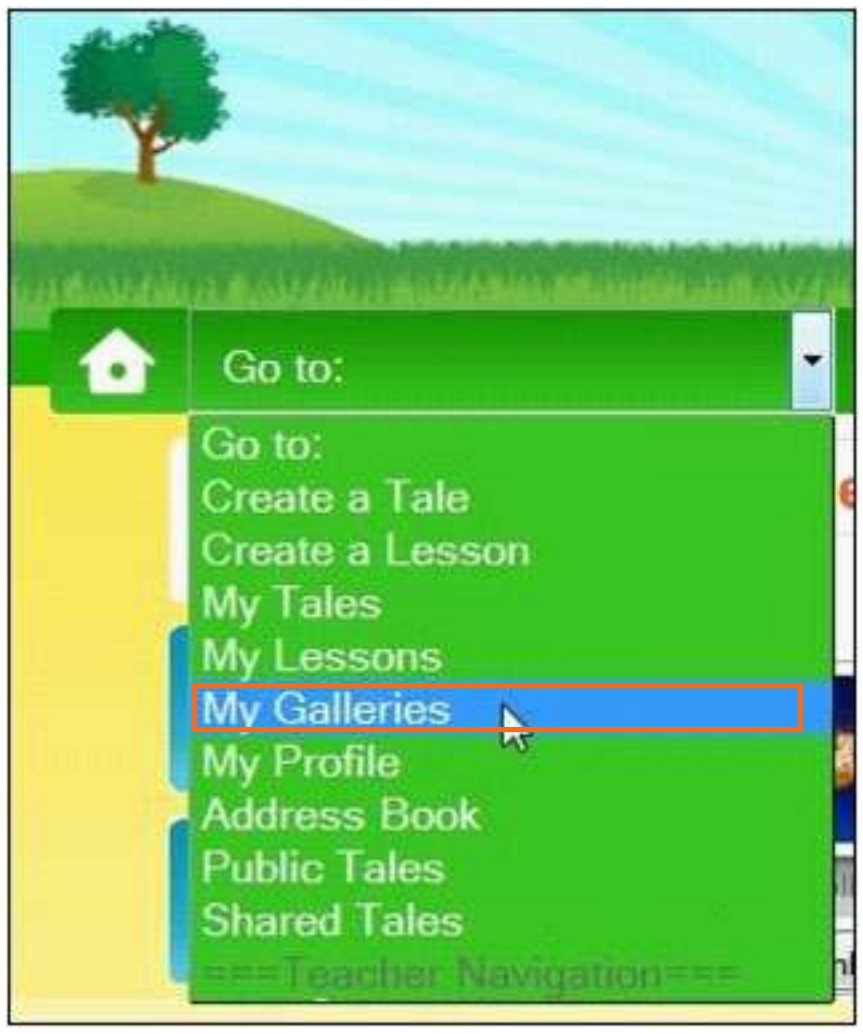

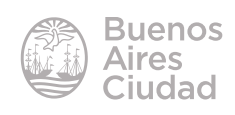

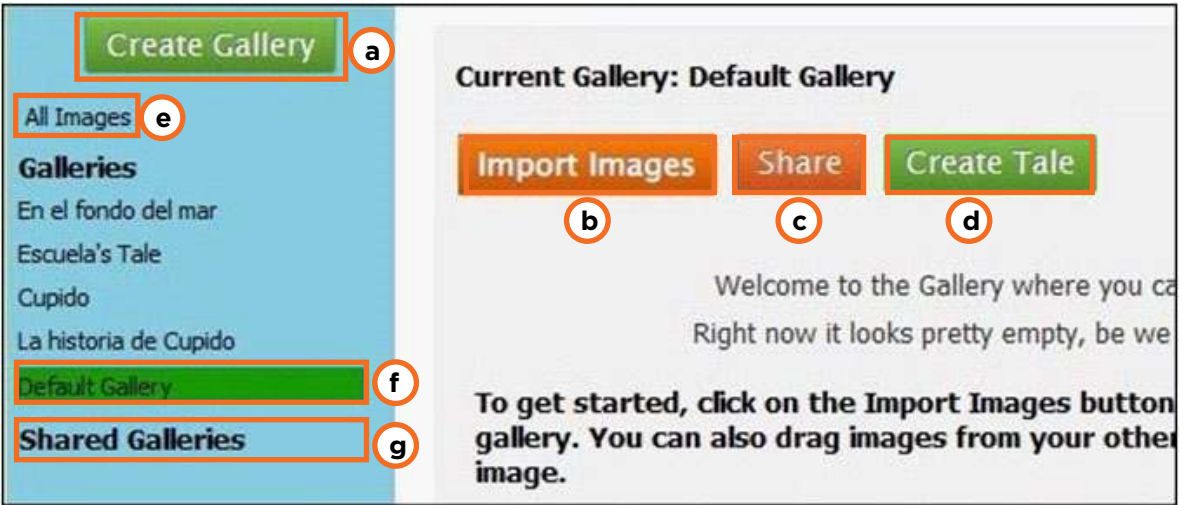

**a. Create Gallery:** crear una nueva galería. Se personaliza con un nombre.

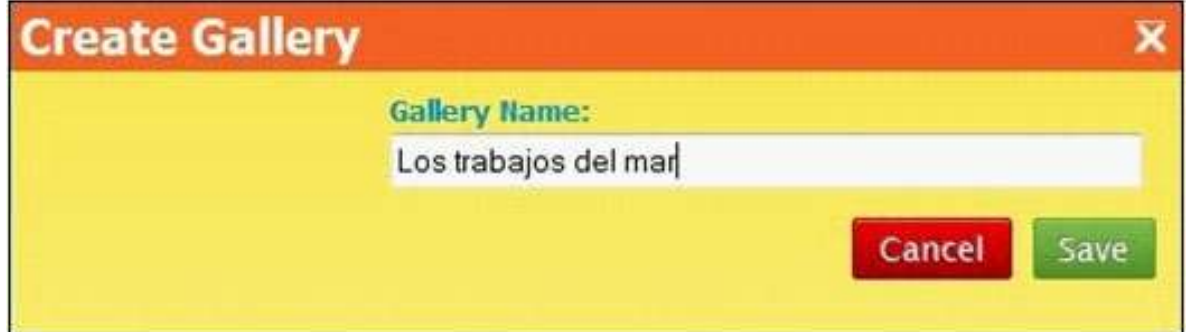

**b. Import Images:** importar imágenes desde la computadora.

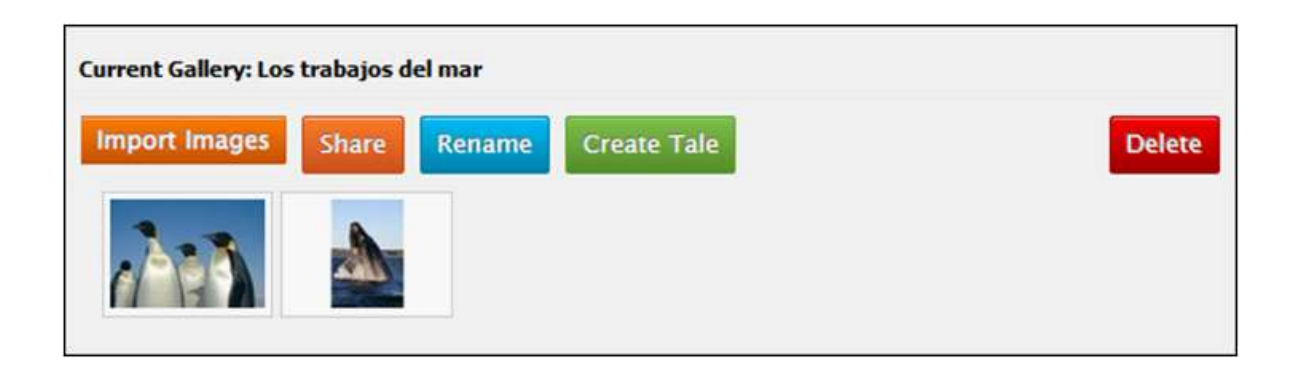

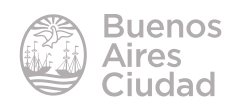

**c. Share:** compartir la galería con docentes, alumnos, contactos que estén incorporados en la lista de contactos. Solo habilitada en la opción Premium del sitio.

**d. Create Tale:** crear una nueva historia con las imágenes de la galería seleccionada.

**e. All Images:** muestra todas las imágenes de todas las galerías.

**f. Default Gallery:** en este menú se despliegan los nombres de las galerías creadas.

**g. Shared Galleries:** muestra las galerías compartidas con otros usuarios.

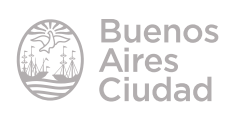

Enlaces de interés

Sitio oficial: https://littlebirdtales.com/

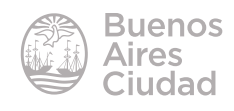

Contacto: ayuda.pedagogico.digital@bue.edu.ar

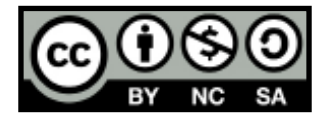

Esta obra se encuentra bajo una Licencia Attribution-NonCommercial-ShareAlike 2.5 Argentina de Creative Commons. Para más información visite http://creativecommons.org/licenses/by-nc-sa/2.5/ar/

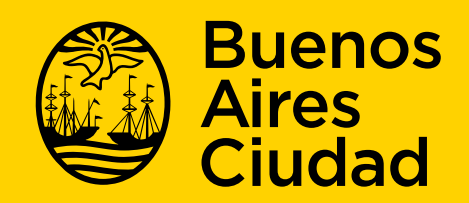

buenosaires gob.ar/educacion de desducacionBA

07-06-2025